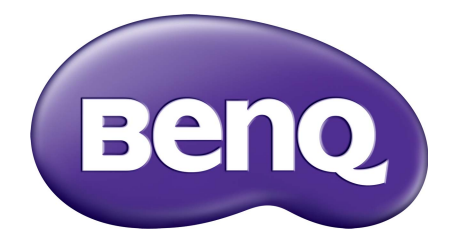

# X-Sign Modo de transmissão Manual do usuário

# Copyright

Copyright 2019 BenQ Corporation. Todos os direitos reservados. Nenhuma parte desta publicação pode ser reproduzida, transmitida, transcrita, armazenada em um sistema de recuperação ou traduzido em qualquer idioma ou linguagem de computador, de nenhuma forma e através de nenhum meio eletrônico, mecânico, magnético, ótico, químico, manual ou outro sem a permissão prévia por escrito da BenQ Corporation.

Todos os outros logotipos, produtos ou nomes de empresas mencionados neste manual podem ser marcas registradas ou marcas comerciais e suas respectivas empresas e são usadas apenas com fins informativos.

# Isenção de responsabilidade

A BenQ Corporation não faz quaisquer alegações nem garantias, sejam elas explícitas ou implícitas, relativamente ao teor do presente, renunciando particularmente a quaisquer garantias relativas à capacidade de comercialização ou adequação a fins específicos. Além disso, a BenQ Corporation reserva-se o direito de revisar esta publicação e ocasionalmente fazer alterações no conteúdo, sem a obrigação de notificar qualquer pessoa sobre tais revisões ou alterações.

Esse manual do usuário visa a fornecer as informações mais atualizadas e precisas possíveis aos [clientes e portanto, todo o conteúdo pode ser modificado ocasionalmente sem notificação prévia.](http://business-display.benq.com/)  [Acesse o site h](http://business-display.benq.com/)ttp://business-display.benq.com/ para obter a versão mais recente deste manual.

# Índice

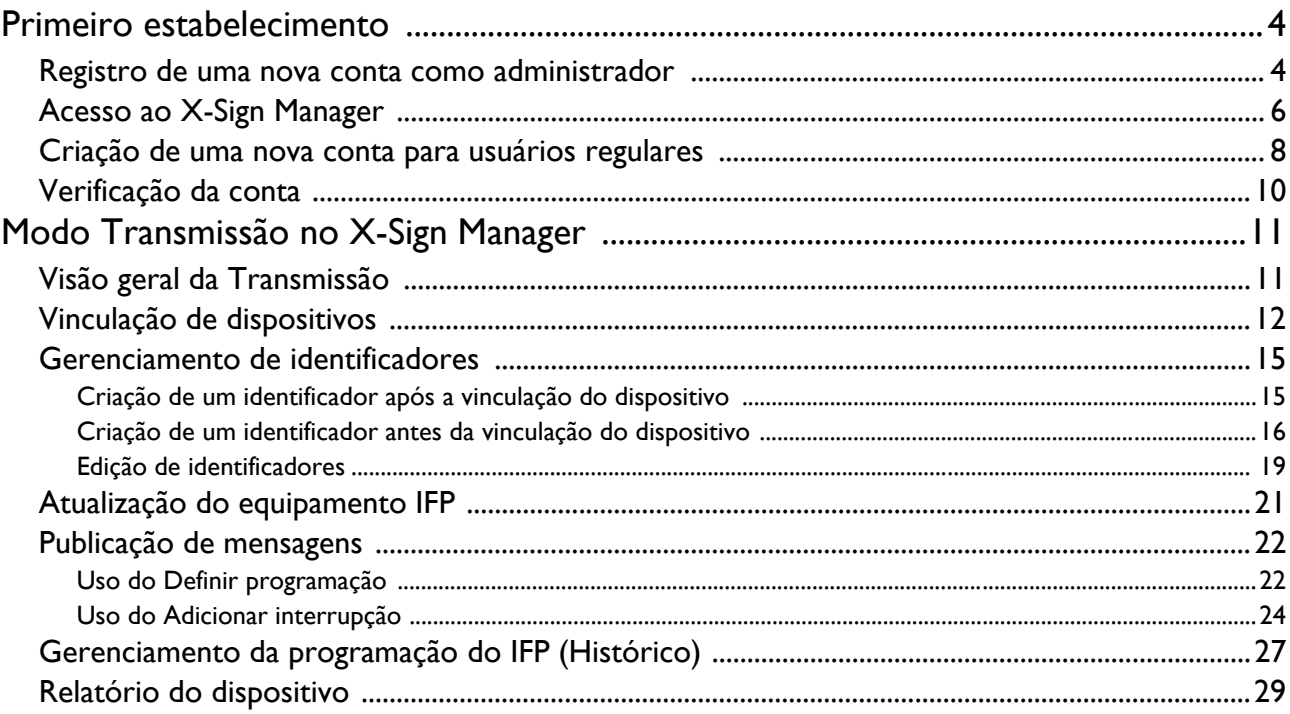

## <span id="page-3-0"></span>Primeiro estabelecimento

### <span id="page-3-1"></span>Registro de uma nova conta como administrador

Com o BenQ IAM (Gerenciamento de acesso de identificação), é possível gerenciar todos os seus serviços BenQ (incluindo o X-Sign Manager) em uma única conta. Siga as etapas abaixo para registrar uma conta e conectar-se ao X-Sign Manager.

- 1. [Vá até o site de serviço da BenQ:](https://service-portal.benq.com/login) https://service-portal.benq.com/login. Os navegadores sugeridos são Chrome, Firefox.
- 2. Se você for um administrador, clique em **Sign up (Registrar-se)** para registrar uma conta de administrador para a empresa. Se você for um usuário regular, solicite ao administrador da empresa (equipe de TI) para criar uma conta de usuário para você. Após receber a conta, clique em **Log in (Iniciar sessão)** diretamente após verificar seu e-mail.

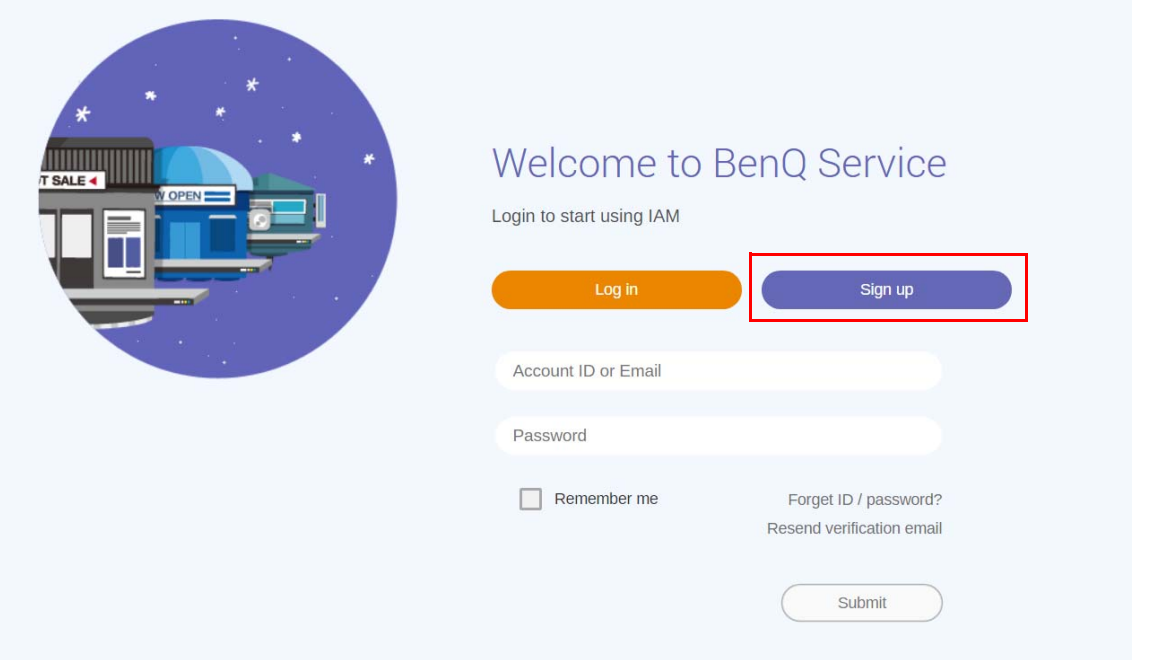

3. Após clicar em **Sign up (Registar-se)**, você verá a seguinte mensagem. Como administrador, clique em **Continue (Continuar)**.

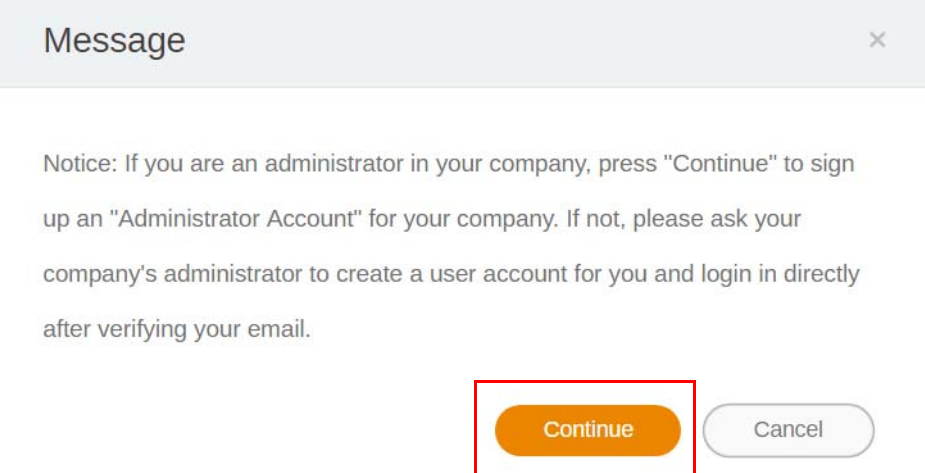

4. Preencha os campos a seguir e clique em **Submit (Enviar)** para criar uma nova conta de Administrador.

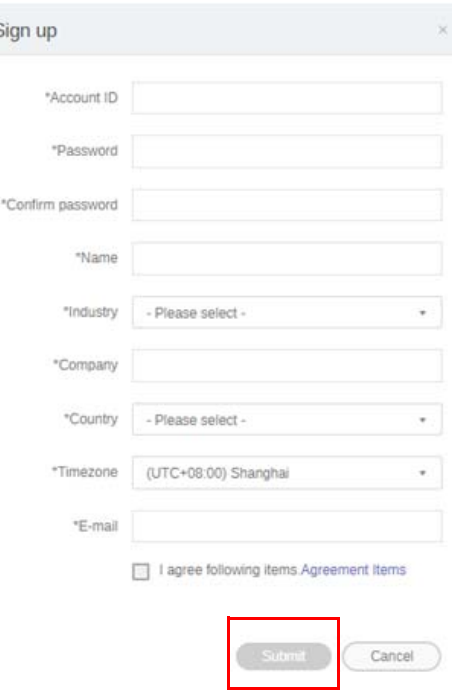

- Para o ID da conta, digite um valor entre 4 e 20 caracteres de comprimento. Apenas números (0-9), letras maiúsculas e minúsculas (A-Z, a-z) e os seguintes caracteres especiais (-)(.)(\_) são permitidos no nome e ID da conta.
- A senha deve ser uma combinação de caracteres alfanuméricos e deve ter entre 6-12 caracteres. Senhas como "2945678" (todos números), "eduabsc" (todos letras), "12ab" (menos de 6 caracteres) e "12abcd345678efg" (mais de 12 caracteres) não são aceitáveis.
- Letras maiúsculas e minúsculas não precisam ser digitadas sempre da mesma maneira ao digitar a senha.

## <span id="page-5-0"></span>Acesso ao X-Sign Manager

Antes de começar, certifique-se de ter uma conta válida que tenha sido registrada.

1. [Vá até o site de serviço da BenQ:](https://service-portal.benq.com/login) https://service-portal.benq.com/login. Faça login e escolha **X-Sign**.

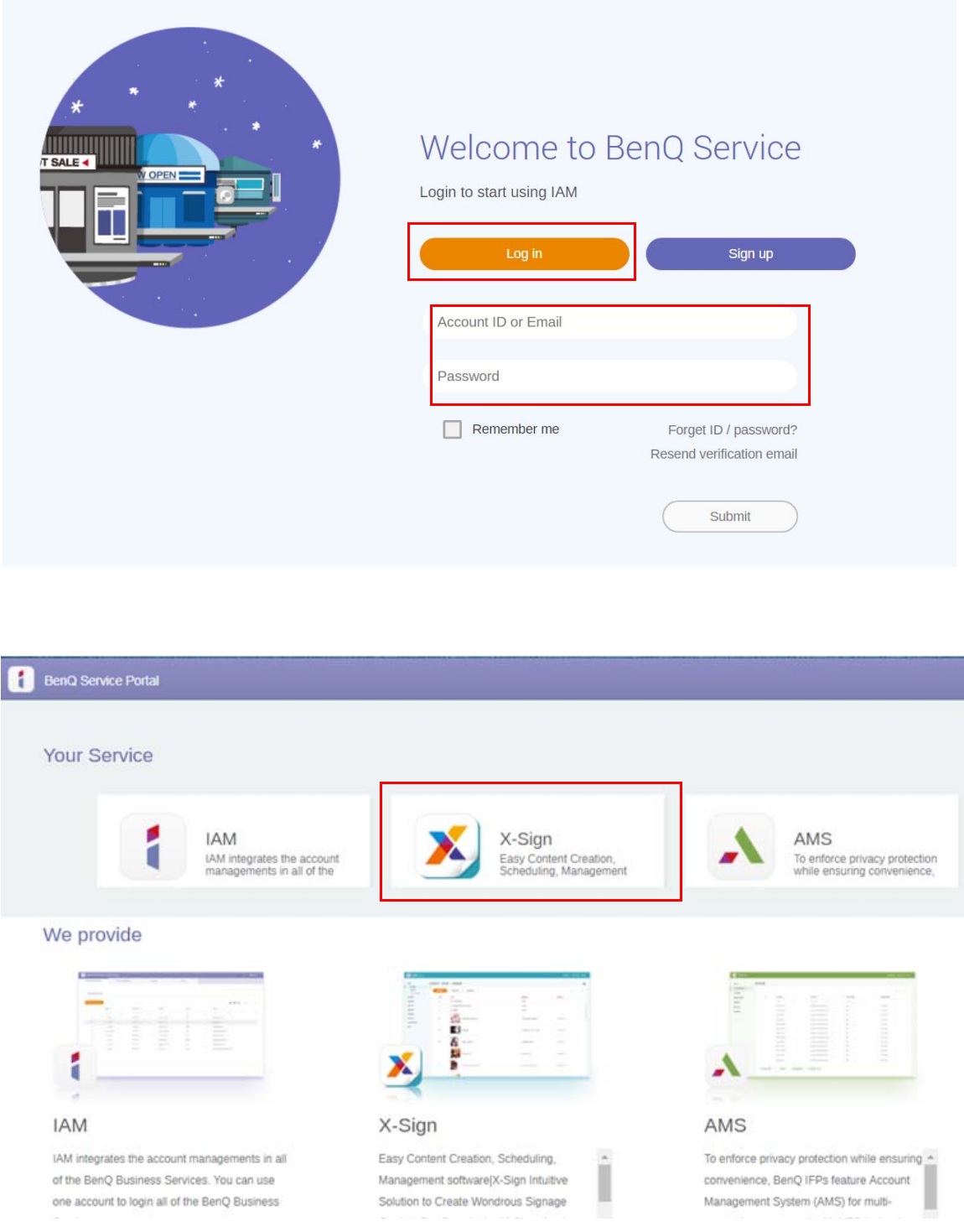

2. Clique em **Iniciar sessão** para ir para a página do X-Sign Manager.

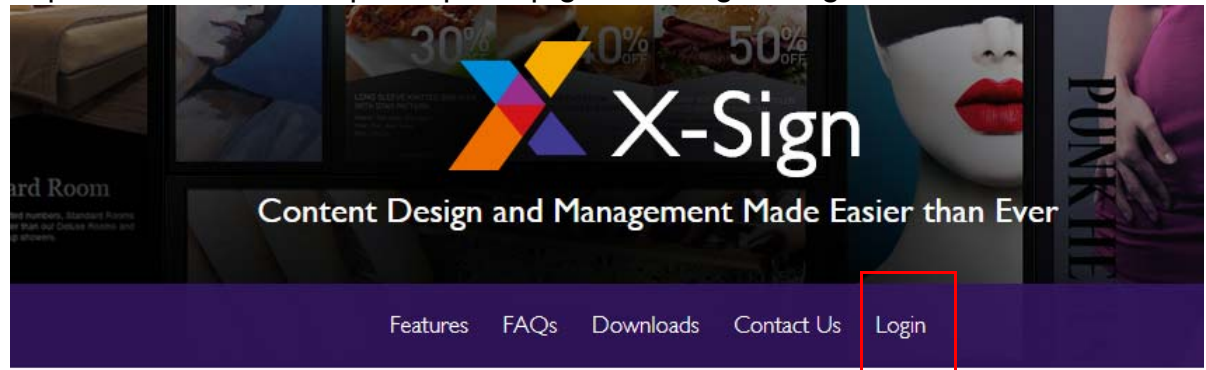

# Why X-Sign?

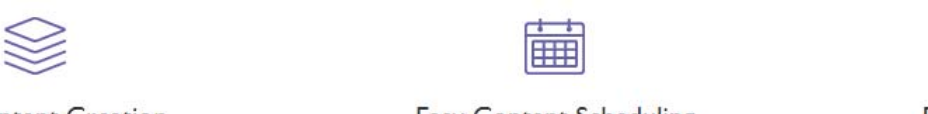

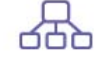

#### Content Creation

00 easy-to-use templates that

**Easy Content Scheduling** 

Easy Content Mana

Remotely schedule content distribution for single or Use one or multiple accounts to  $\epsilon$ 

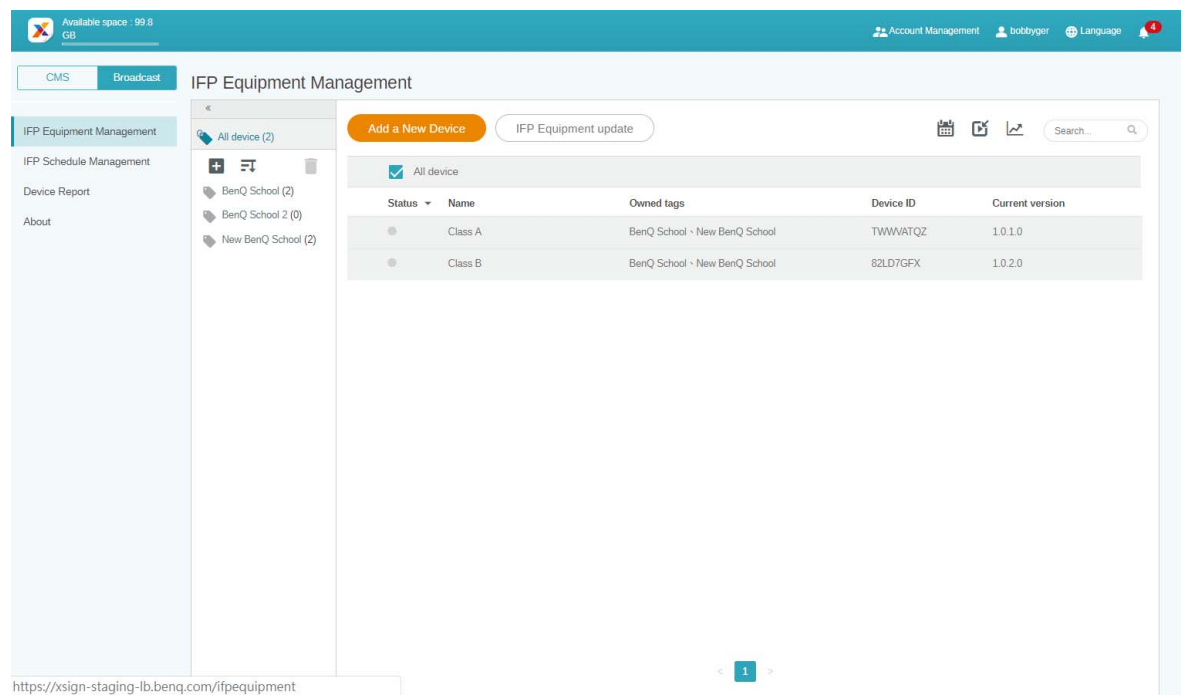

### <span id="page-7-0"></span>Criação de uma nova conta para usuários regulares

- 1. [Como administrador, para criar uma nova conta para usuários regulares, vá para o site BenQ](https://ams.benq.com)  [Service:](https://ams.benq.com) https://ams.benq.com. Os navegadores sugeridos são Chrome, Firefox.
- 2. Faça login e escolha **IAM**.

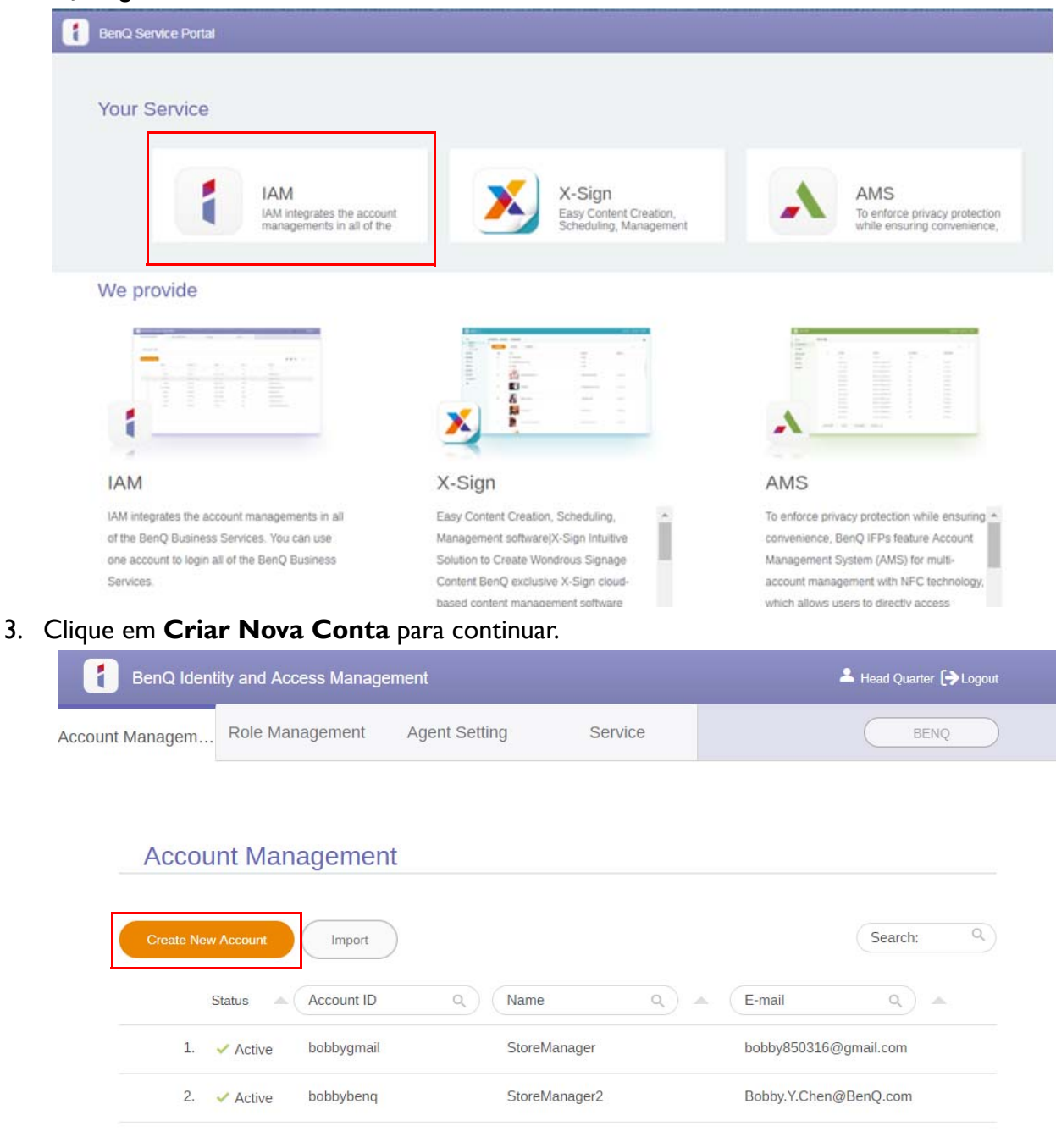

4. Preencha os seguintes campos. Certifique-se de digitar o e-mail correto e ativar o serviço X-Sign. Clique em **Submit (Enviar)** para criar uma nova conta.

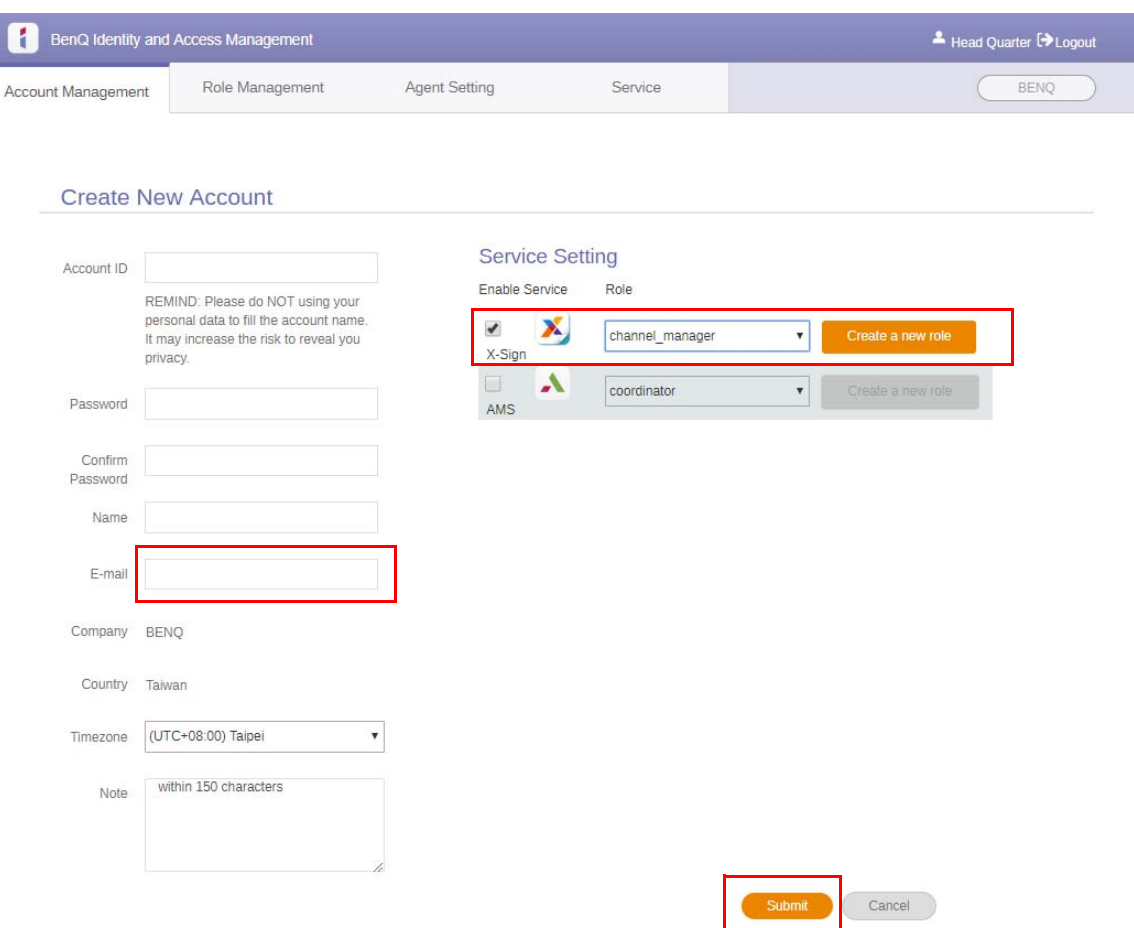

5. A conta foi criada e um e-mail de verificação foi enviado para o proprietário da nova conta.

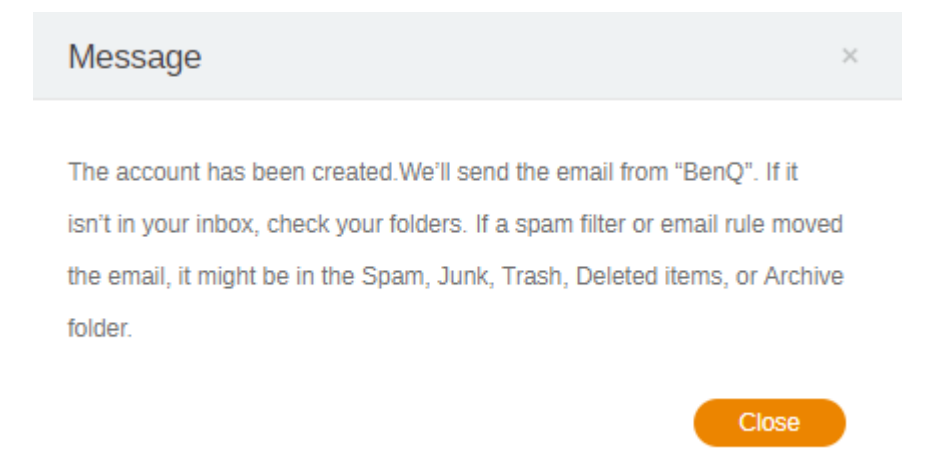

## <span id="page-9-0"></span>Verificação da conta

1. Os usuários que receberem e-mails de verificação devem clicar no link de verificação do e-mail em 72 horas.

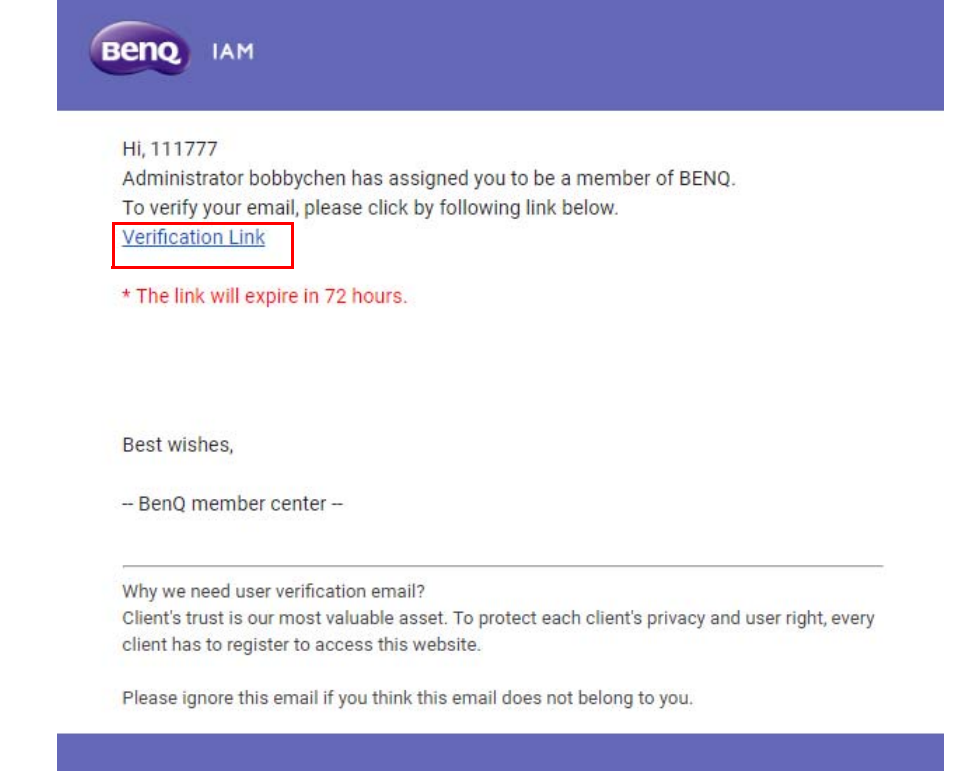

A conta pode ser criada apenas pelo administrador (equipe de TI) no BenQ IAM. Os usuários não podem criar uma conta sozinhos.

2. Após clicar no link, você verá uma mensagem notificando que o e-mail foi verificado.

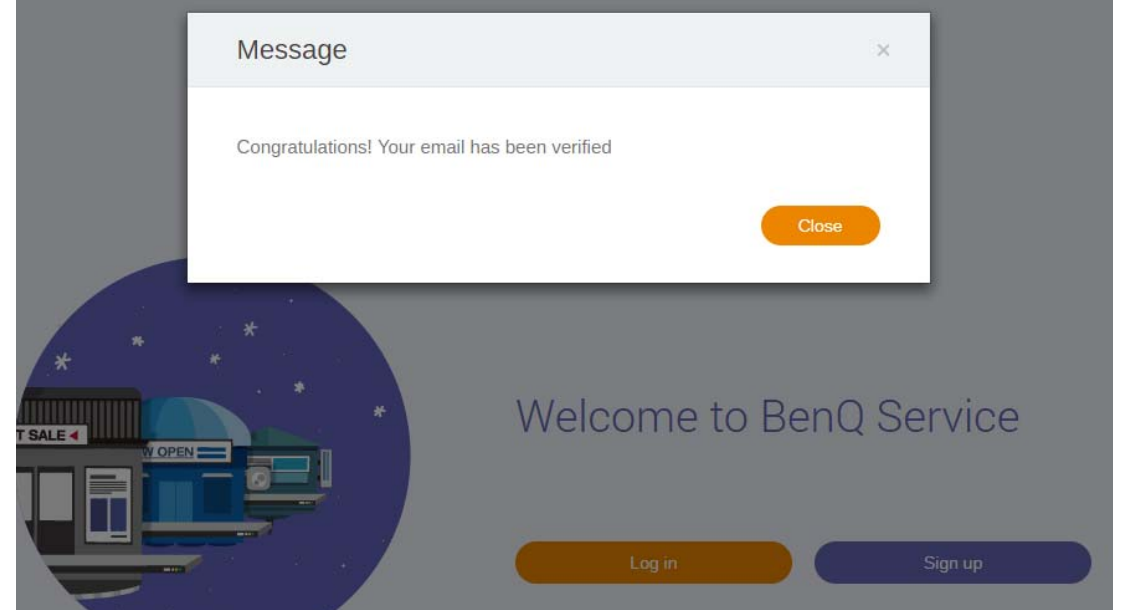

3. Clique em **Log in (Iniciar sessão)** para acessar o X-Sign Manager. Para obter mais informações sobre como fazer login, consulte [Acesso ao X-Sign Manager na página 6](#page-5-0).

# <span id="page-10-0"></span>Modo Transmissão no X-Sign Manager

Com o X-Sign Manager é possível ajustar remotamente o modo Transmissão no BenQ IFPs.

## <span id="page-10-1"></span>Visão geral da Transmissão

#### Ao fazer login, selecione **Broadcast (Transmissão)** > **IFP Equipment Management**

**(Gerenciamento de equipamento IFP)**. Você verá três partes principais conforme descrito na tabela abaixo:

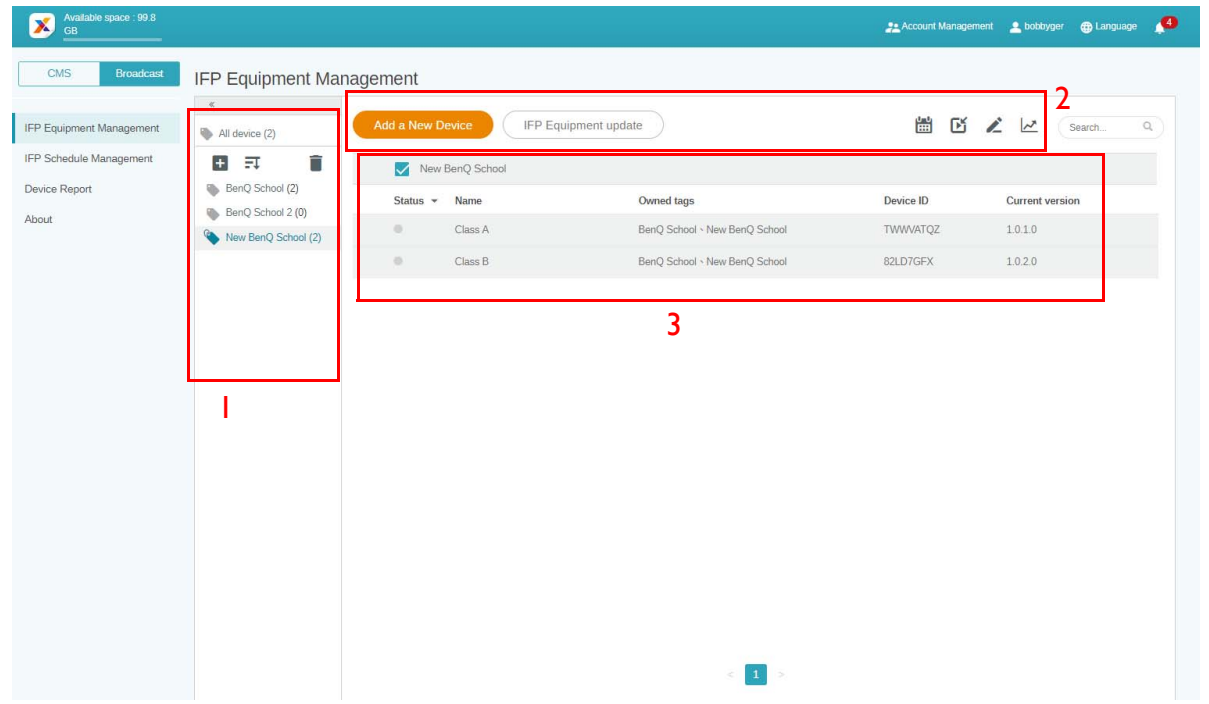

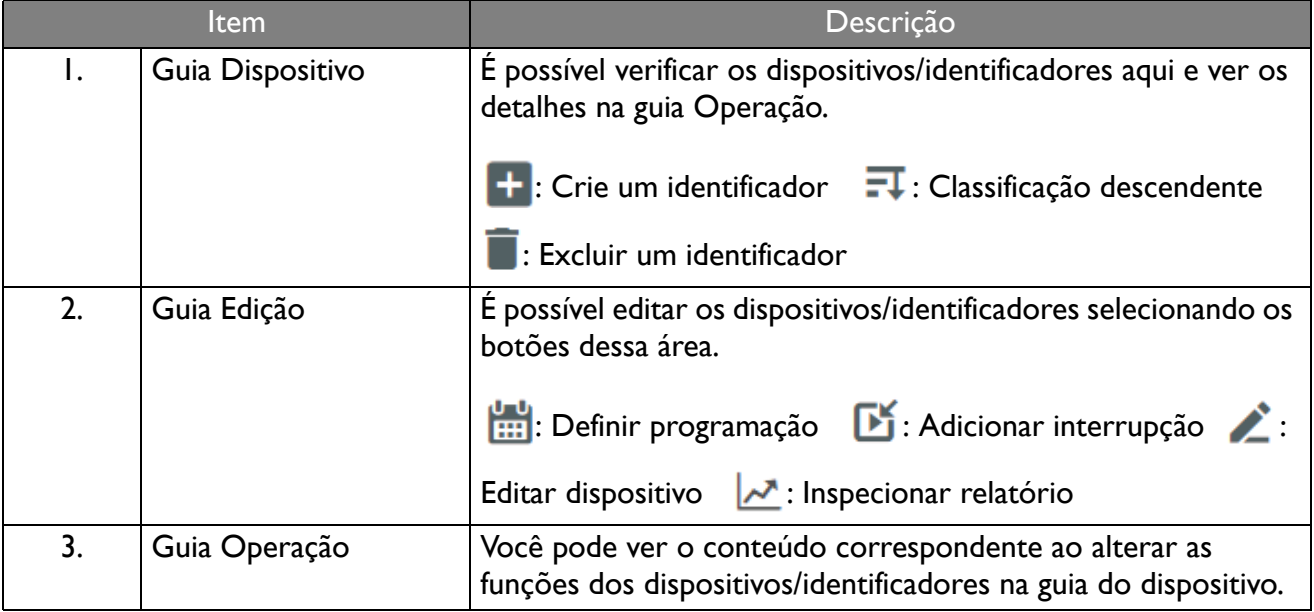

## <span id="page-11-0"></span>Vinculação de dispositivos

1. Para vincular um novo dispositivo ao X-Sign Manager, selecione **Broadcast (Transmissão)** > **IFP Equipment Management (Gerenciamento de equipamento IFP)**.

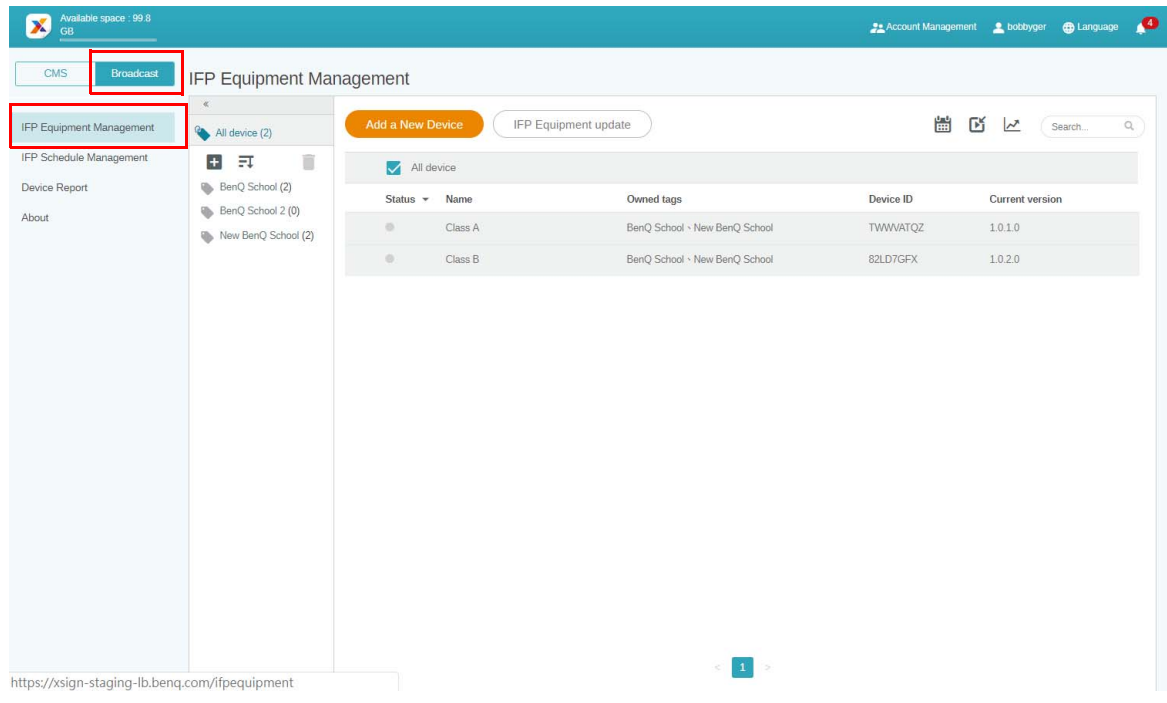

2. Selecione **Add a New Device (Adicionar um novo dispositivo)**.

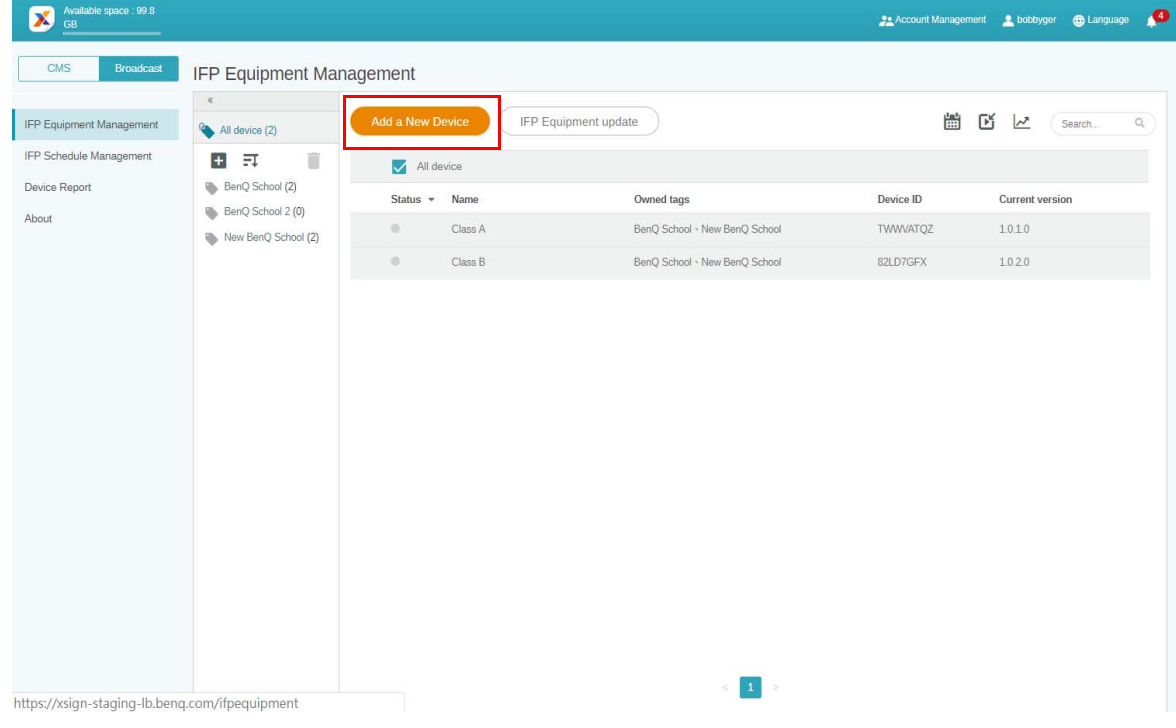

3. No IFP, clique em **BroadcastSetting** para iniciar o APP.

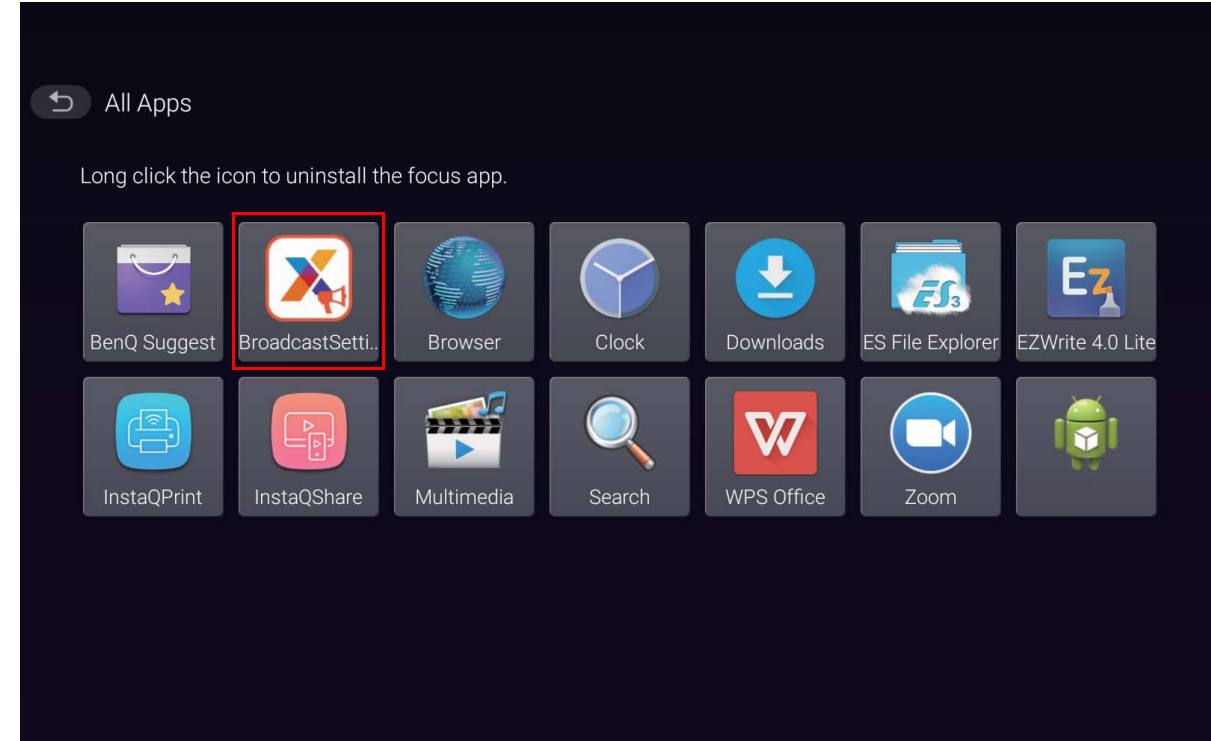

4. Digite o ID do mostrador exibido no IFP para o ID do dispositivo na página Manager. Em seguida digite o nome do dispositivo.

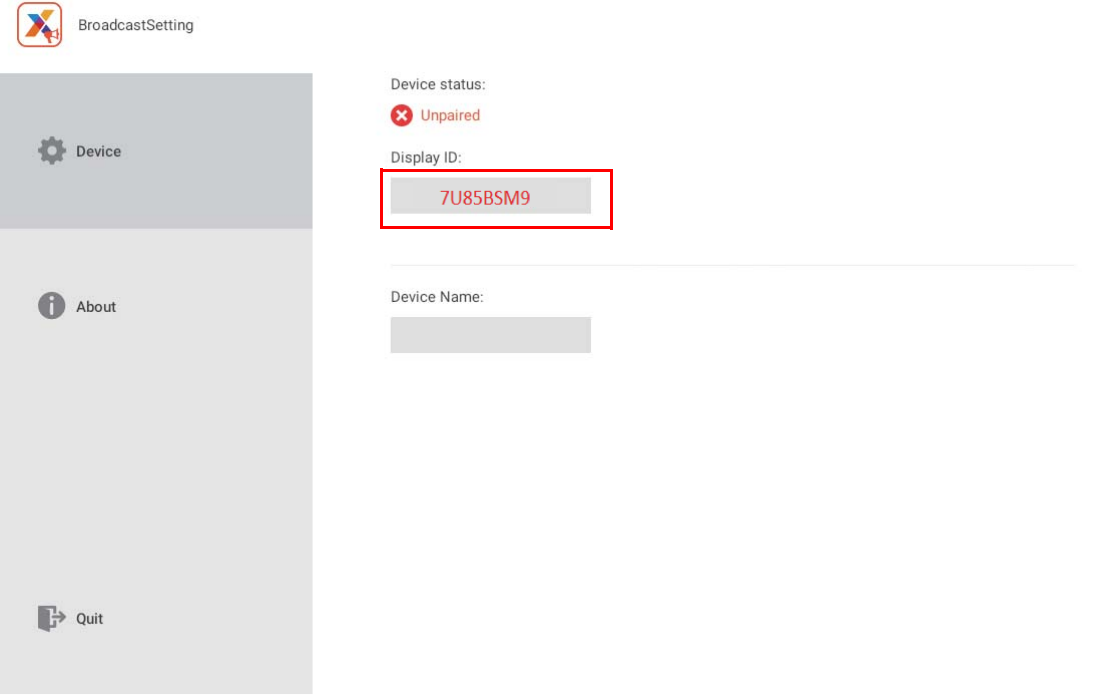

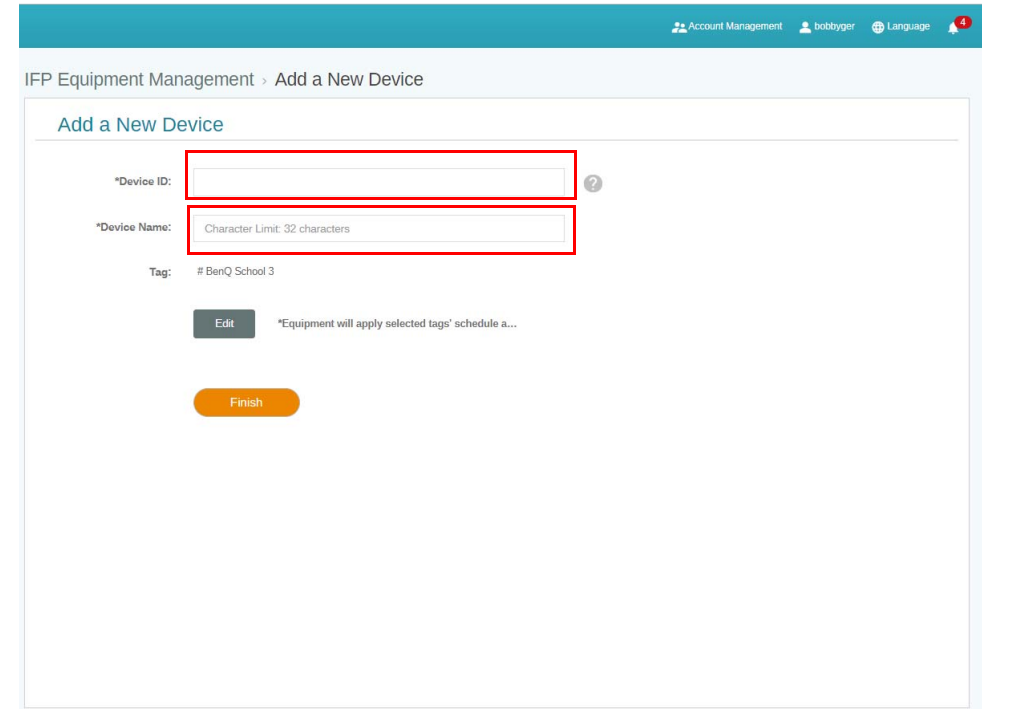

Certifique-se de que o IFP esteja conectado à Internet e esteja configurado com o fuso horário correto.

5. O IFP foi emparelhado com sucesso com o X-Sign Manager quando o status do dispositivo exibir "Pairing success" (Emparelhamento bem-sucedido) e o nome do dispositivo for exibido corretamente.

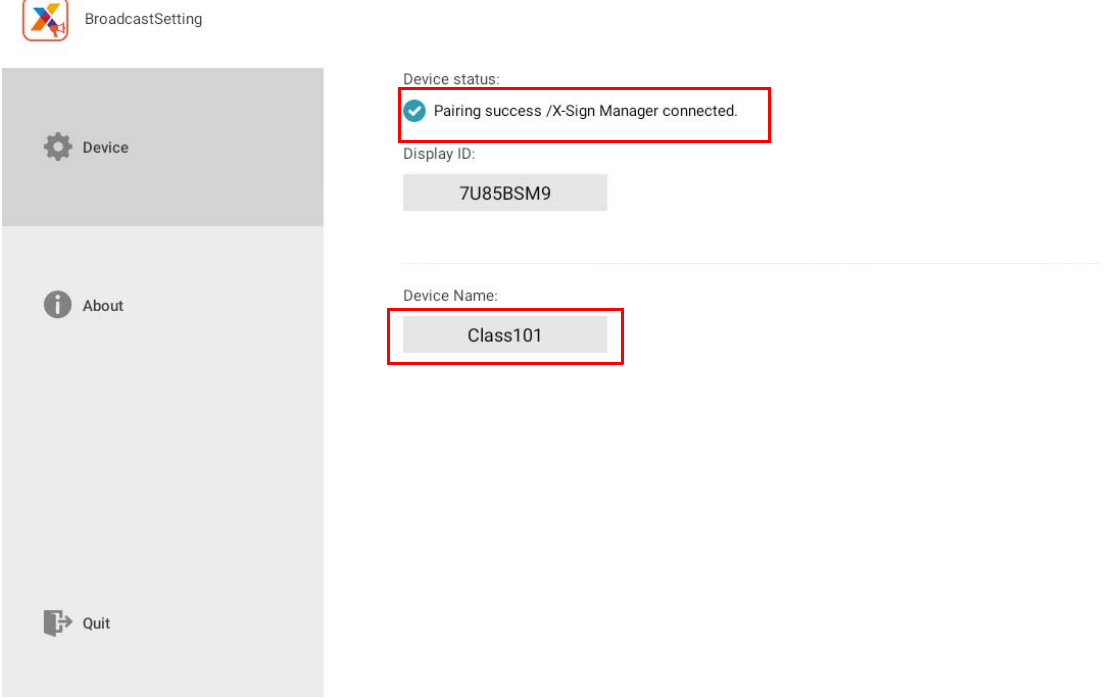

## <span id="page-14-0"></span>Gerenciamento de identificadores

É possível criar identificadores para dispositivos de grupo.

### <span id="page-14-1"></span>Criação de um identificador **após** a vinculação do dispositivo

1. Crie um identificador clicando em  $\begin{bmatrix} \textbf{+} \\ \textbf{+} \end{bmatrix}$ .

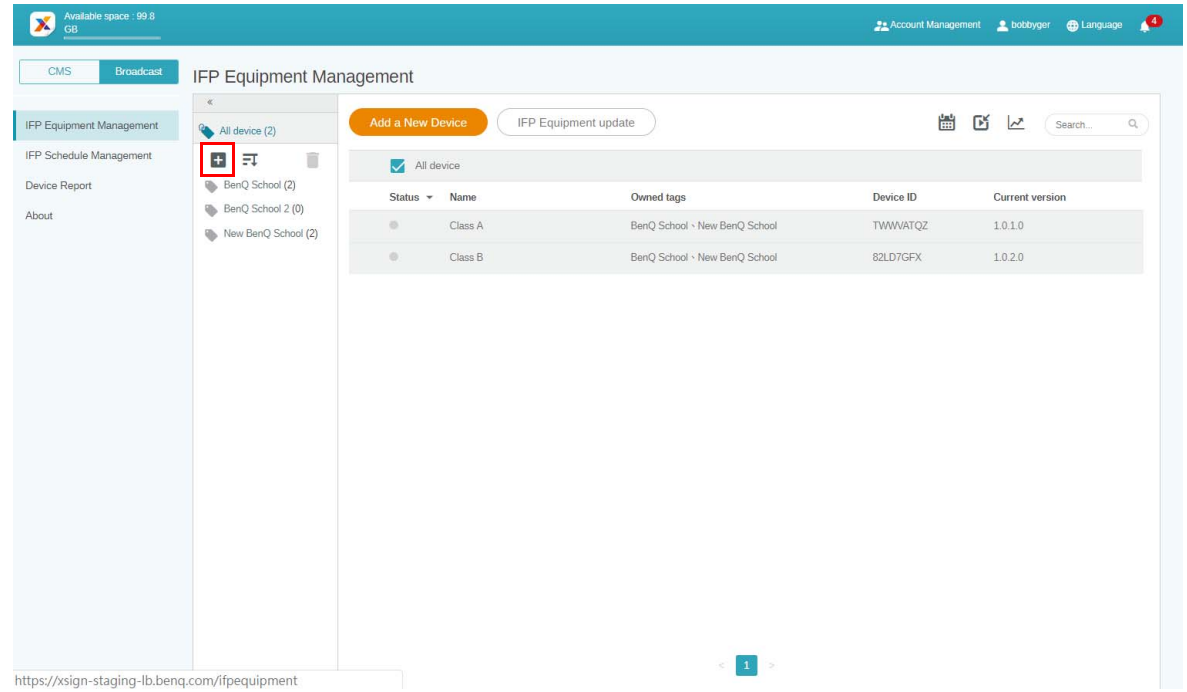

2. Digite o nome do identificador, selecione os dispositivos correspondentes e clique em **Confirm (Confirmar)**.

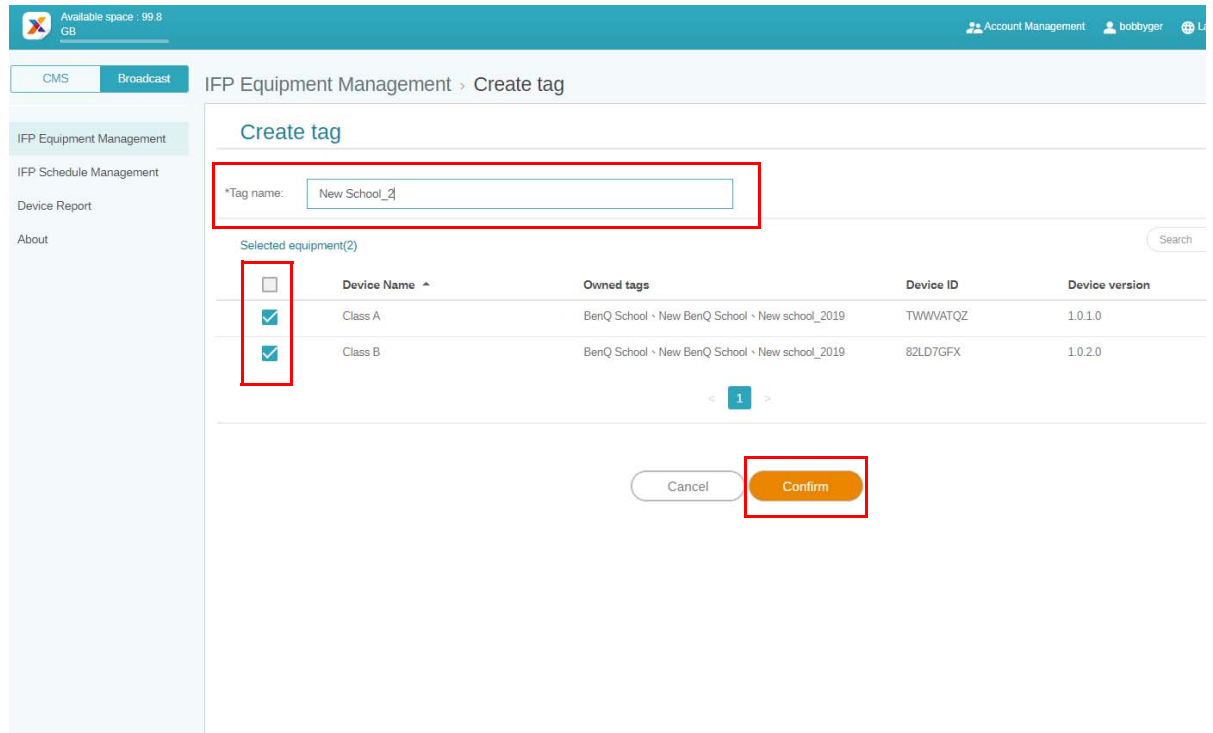

3. O identificador , "New School\_2", foi criado com sucesso.

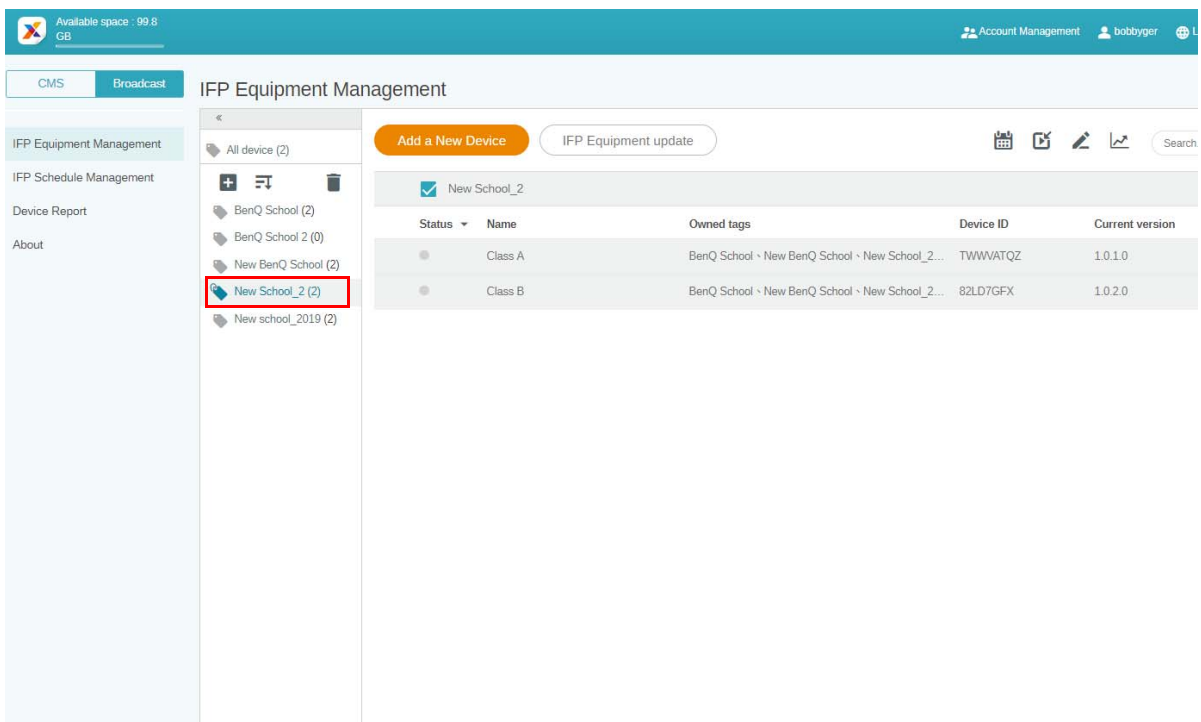

### <span id="page-15-0"></span>Criação de um identificador **antes** da vinculação do dispositivo

1. Também é possível criar um novo identificador antes de o dispositivo ser emparelhado com o X-Sign Manager.

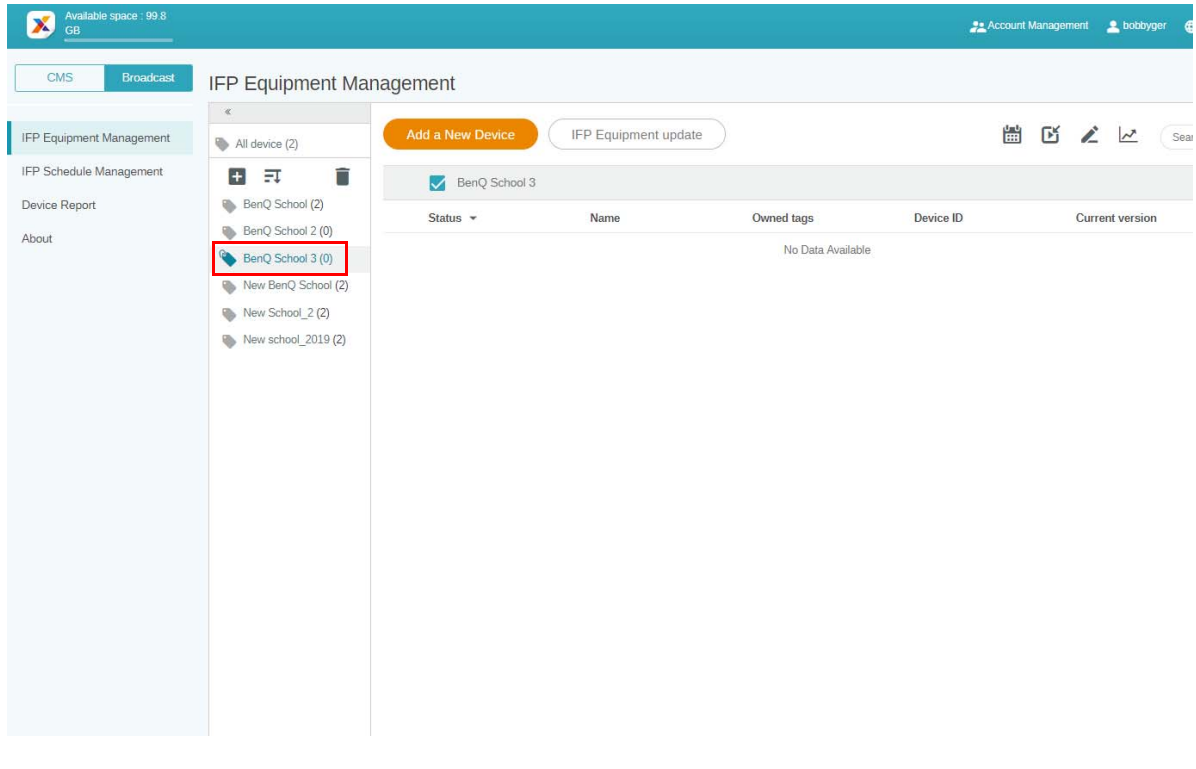

2. Selecione **Add a New Device (Adicionar um novo dispositivo)**. Insira o ID do dispositivo exibido no IFP e digite o nome dele. Clique em **Edit (Editar)** para escolher um identificador.

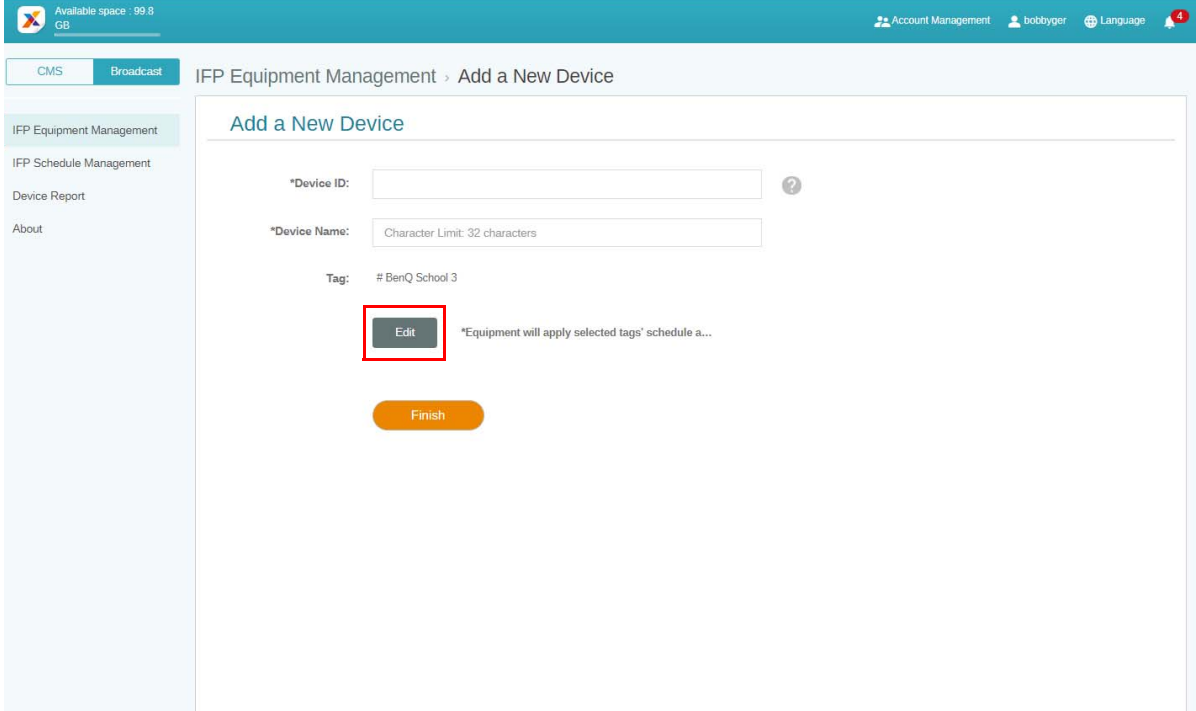

3. Clique em **OK** para confirmar.

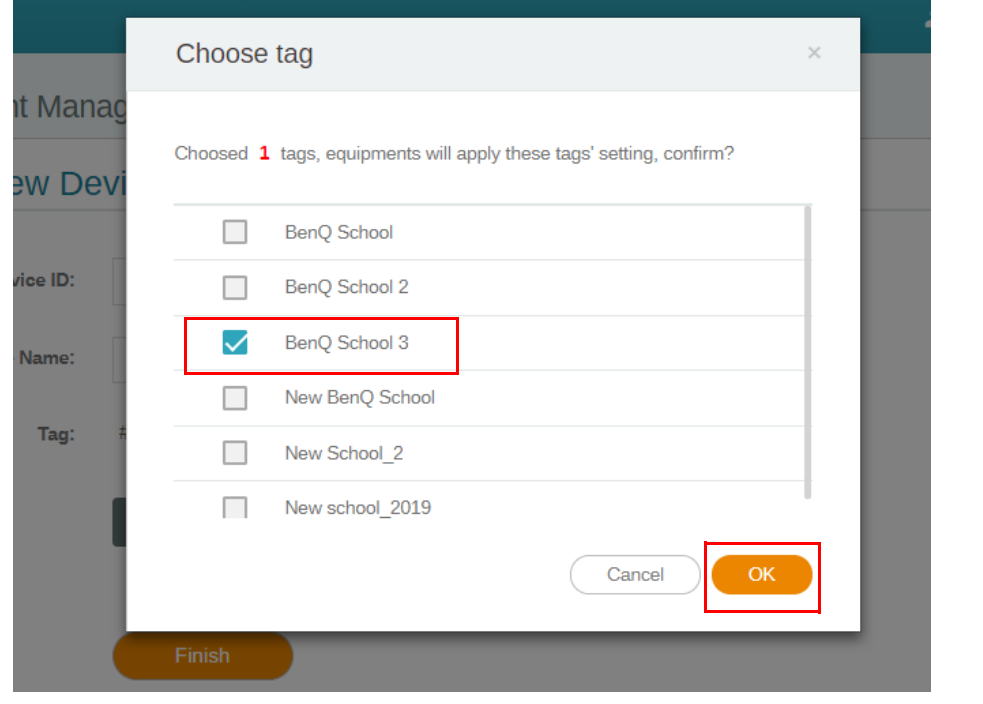

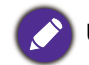

Um dispositivo pode ser posto em vários identificadores.

4. Uma mensagem de advertência aparecerá. Clique em **Confirm (Confirmar)** para prosseguir.

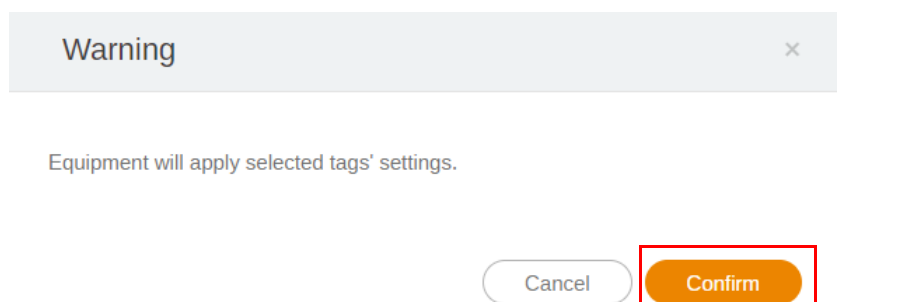

5. Clique em **Finish (Concluir)** para concluir a ação.

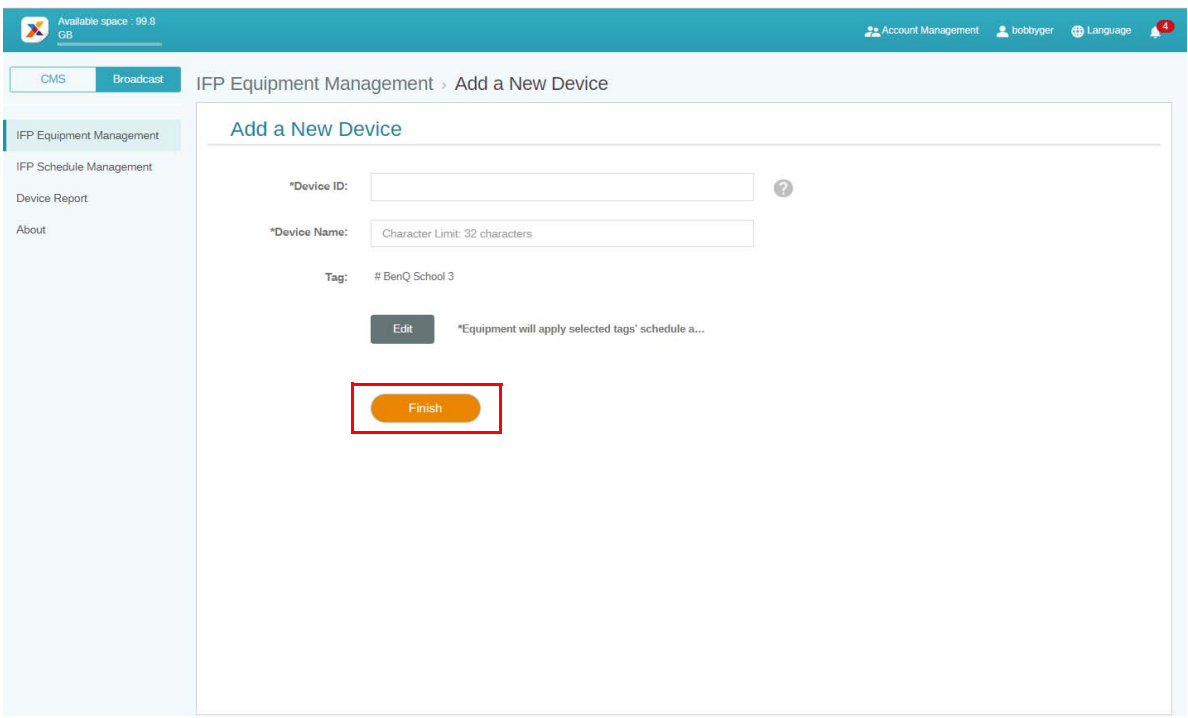

### <span id="page-18-0"></span>Edição de identificadores

1. É possível editar identificadores selecionando o nome do dispositivo e clicando-se em  $\sum$ .

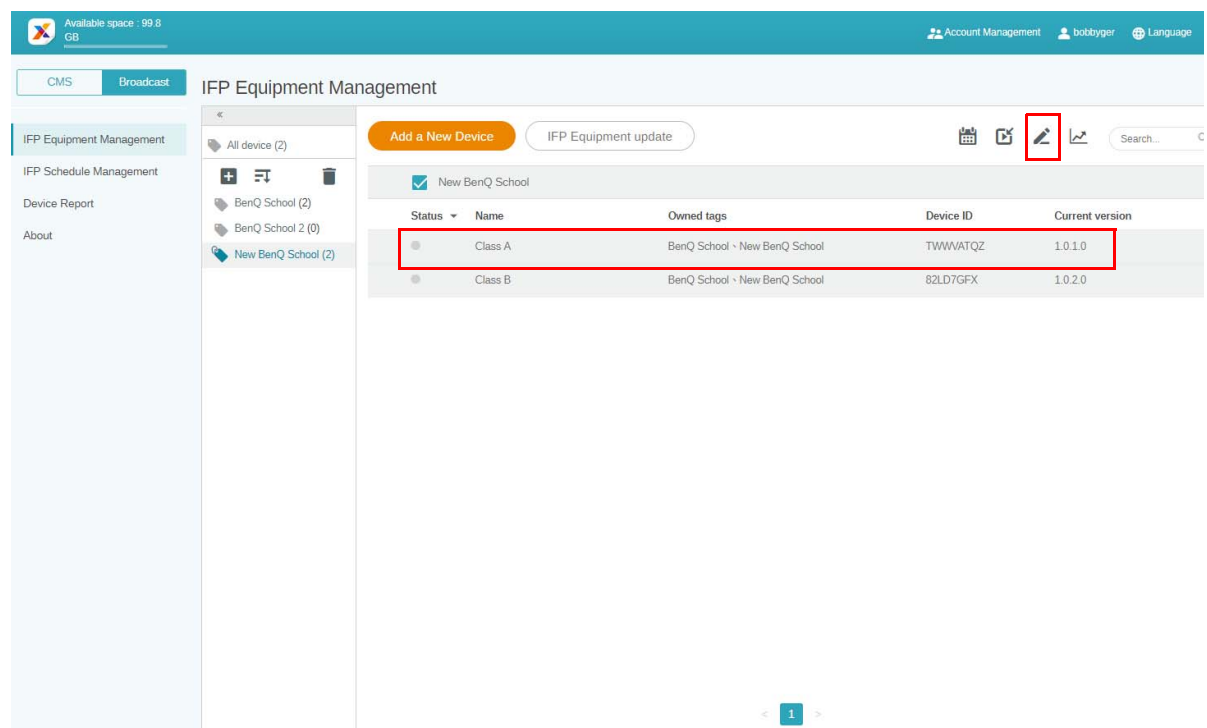

2. Clique em **Edit (Editar)** para continuar. Escolha o identificador e clique em **OK**.

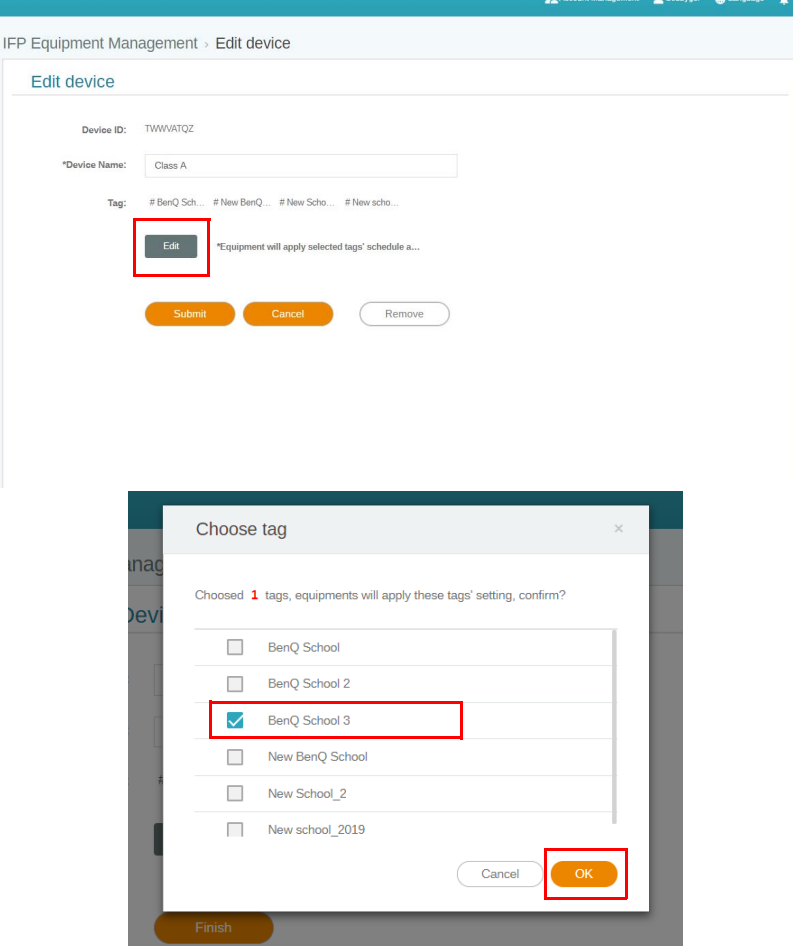

3. Uma mensagem de advertência aparecerá. Clique em **Confirm (Confirmar)** para prosseguir.

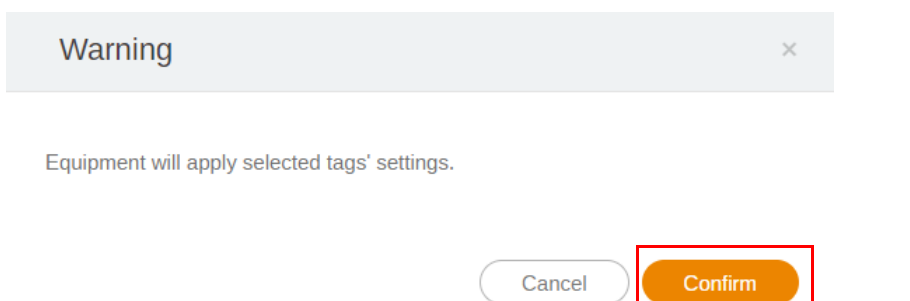

4. Clique em **Submit (Enviar)** para concluir a ação.

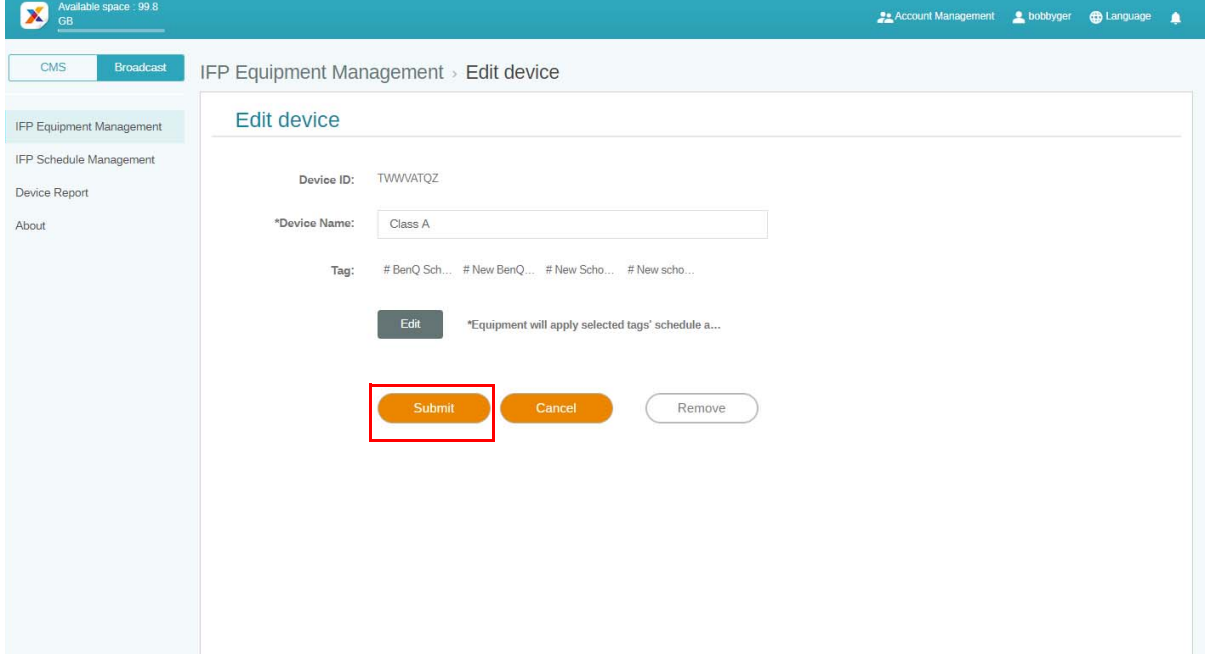

## <span id="page-20-0"></span>Atualização do equipamento IFP

1. Para atualizar o dispositivo, clique em **IFP Equipment update (Atualização do equipamento IFP)**.

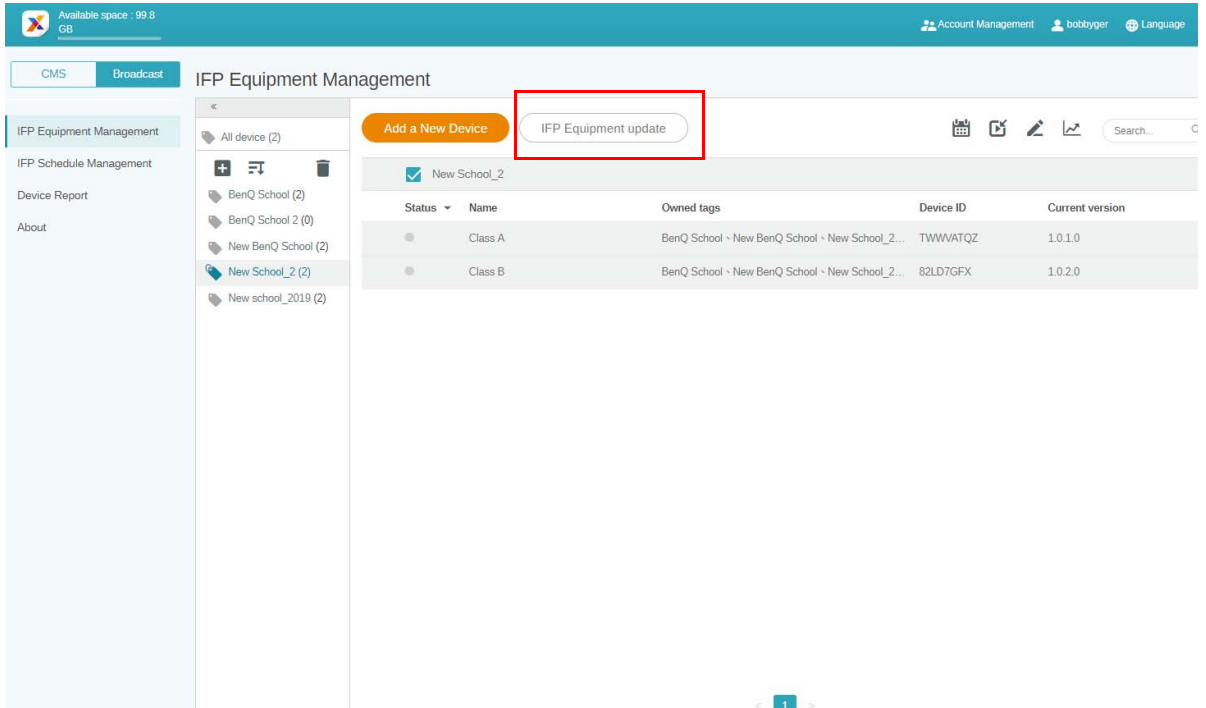

2. Selecione o dispositivo que deseja atualizar e clique em **Update (Atualizar)**.

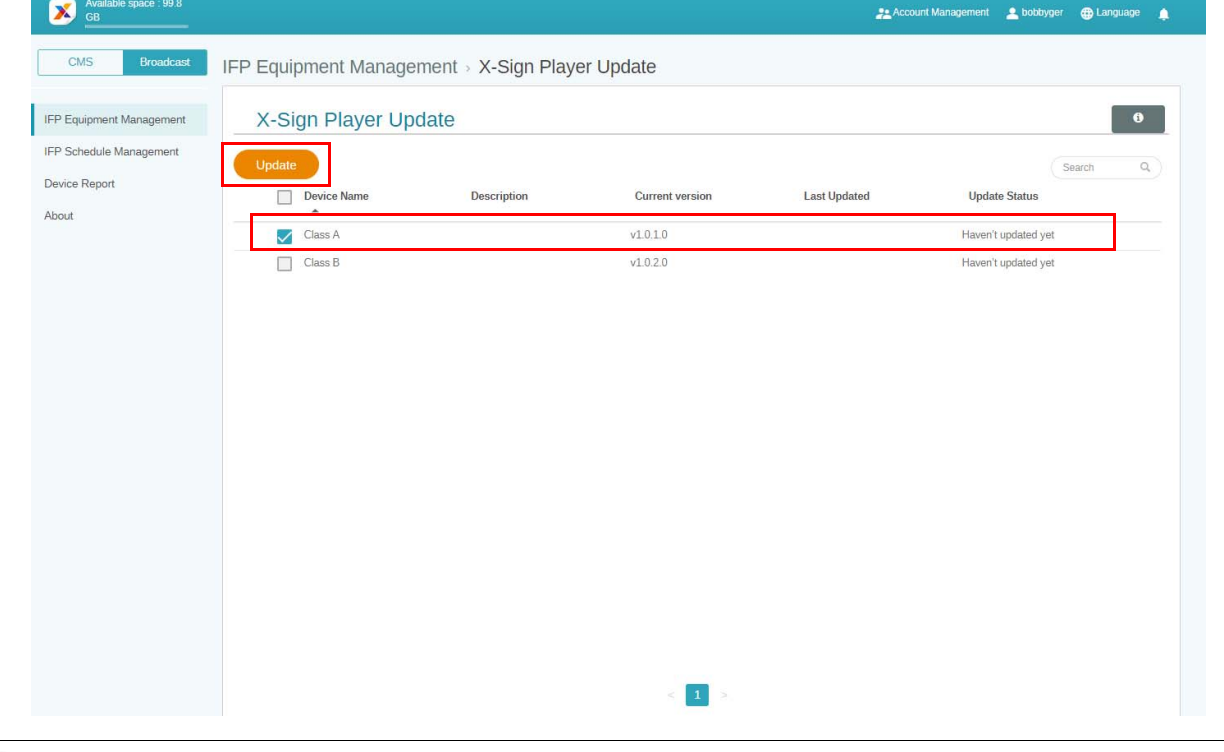

Atualize o software do dispositivo para a versão mais recente antes de emparelhá-lo com o X-Sign Manager.

## <span id="page-21-0"></span>Publicação de mensagens

É possível publicar mensagens usando **Definir programação** ou **Adicionar** 

interrupção **de** acordo com suas necessidades.

**Adicionar interrupção** pode fazer uma publicação rápida entregando sua mensagem imediatamente. É usado quando você precisa entregar mensagens de emergência.

**Definir programação** emprega uma estrutura de calendário entregando sua mensagem em uma data designada ou em um horário específico.

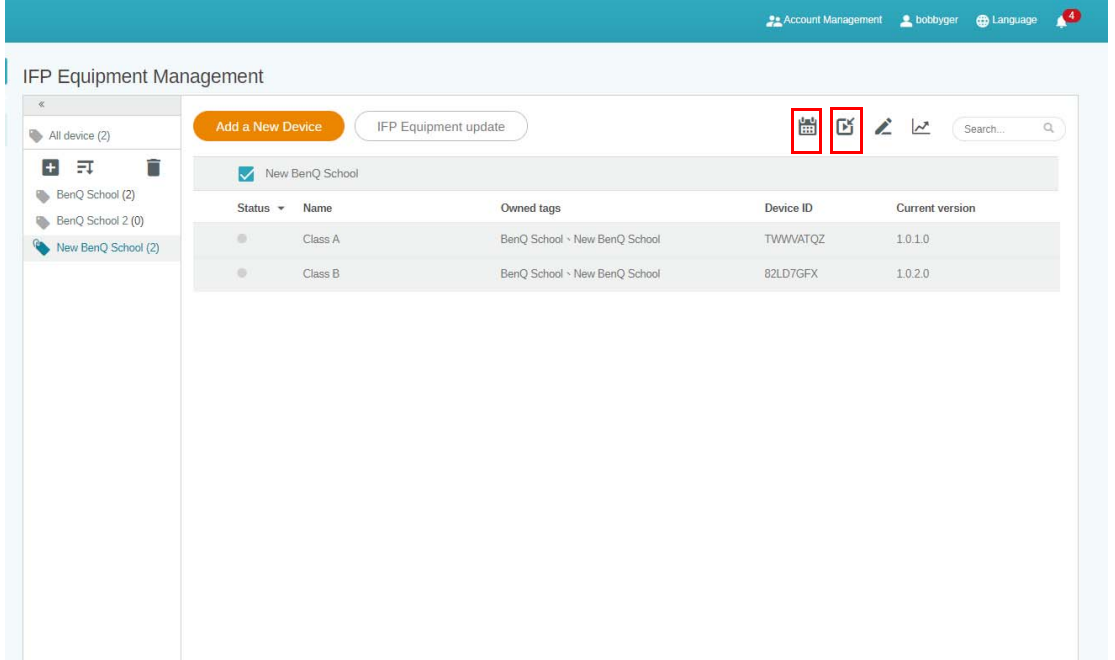

### <span id="page-21-1"></span>Uso do Definir programação

1. Escolha o identificador ou dispositivo que deseja definir a programação e clique em **para** para ir para a página de gerenciamento de programação. É possível publicar sua mensagem em todos os dispositivos ou identificadores específicos.

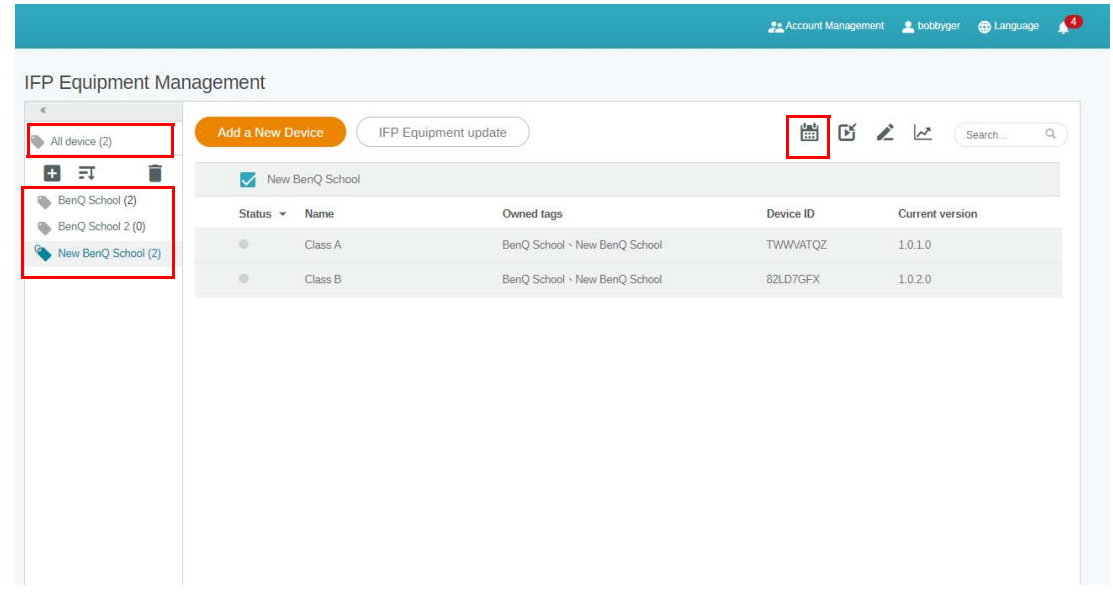

2. É possível definir a programação selecionando-se a data e o período. A janela **Definir programação** aparecerá.

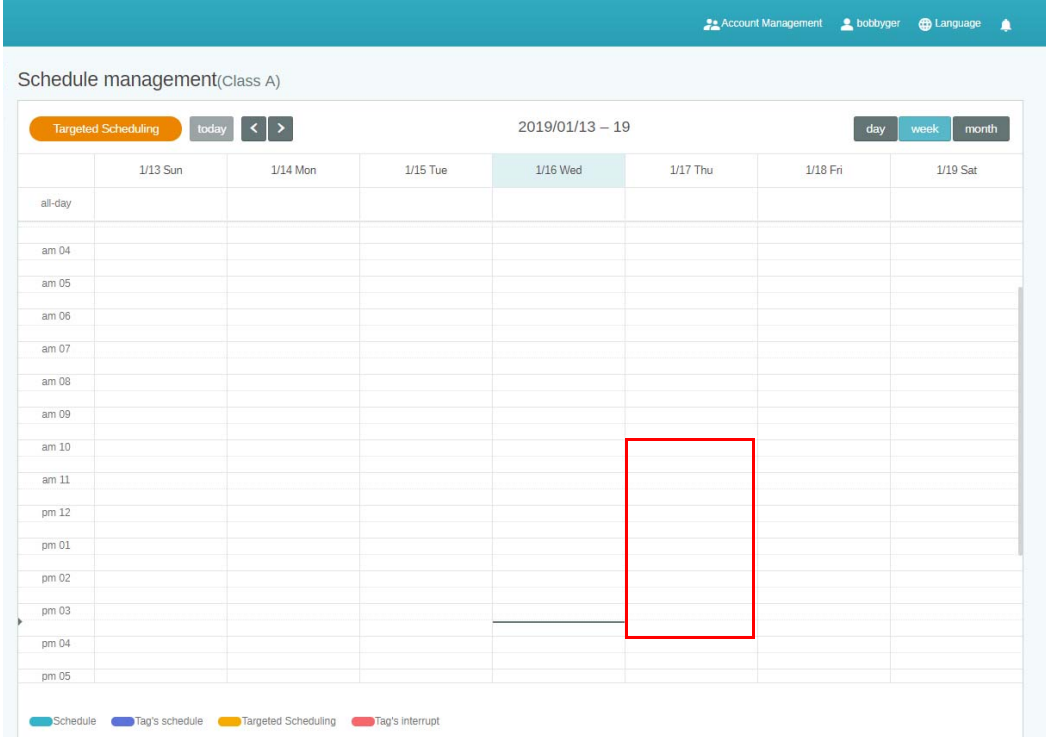

3. É possível editar o conteúdo preenchendo os seguintes campos.

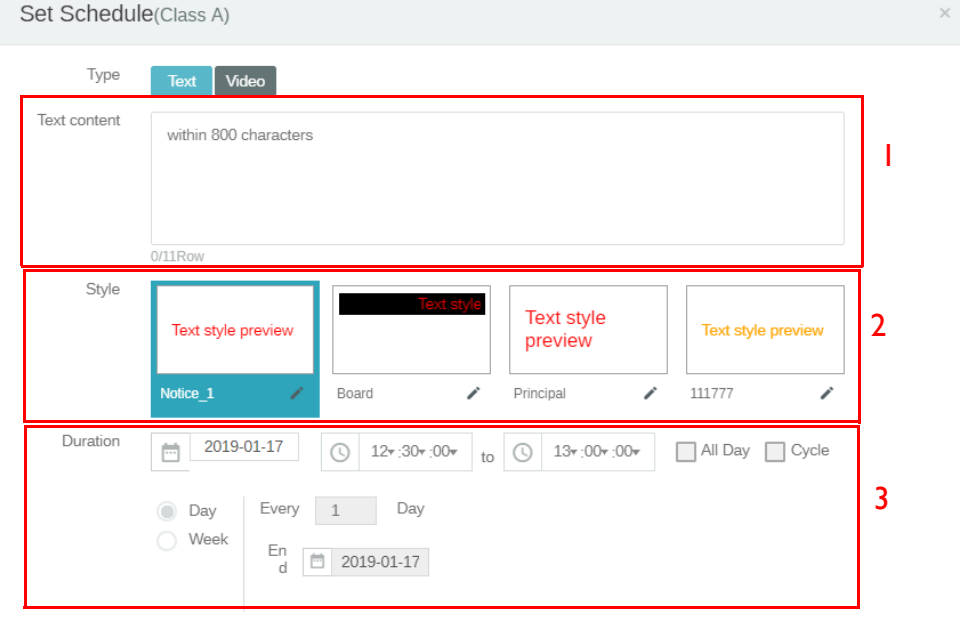

Preview

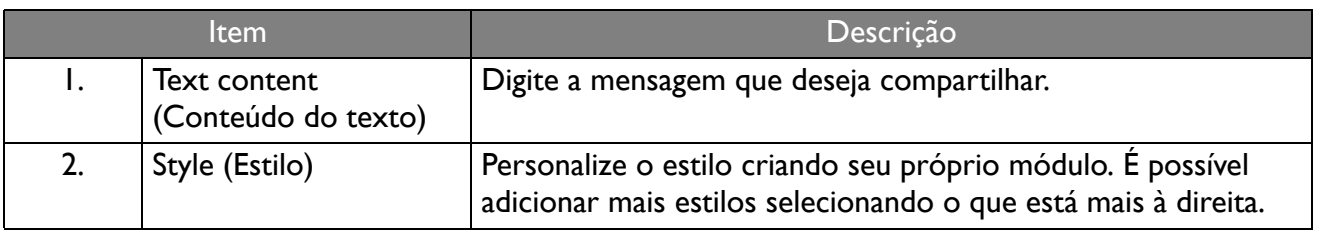

Confirm Cancel

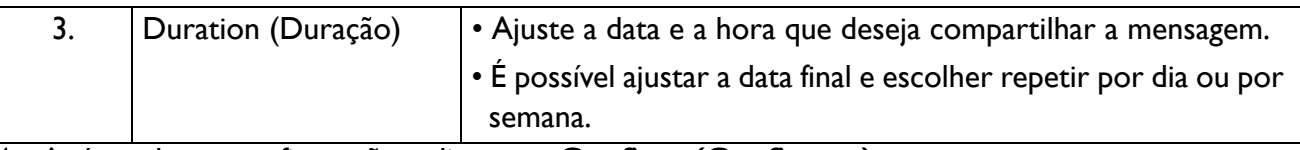

- 4. Após todas as configurações, clique em **Confirm (Confirmar)**.
- 5. Você verá a programação na página de gerenciamento de programação.

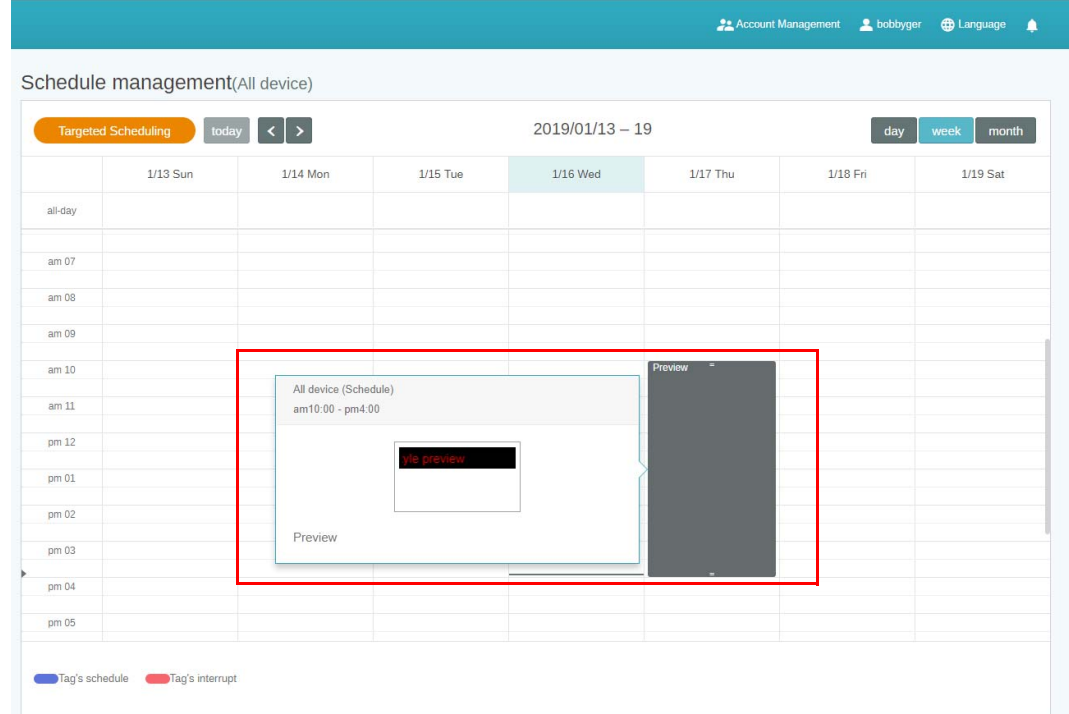

### <span id="page-23-0"></span>Uso do Adicionar interrupção

1. Escolha o identificador ou dispositivo que deseja adicionar a interrupção e clique em  $\mathbb{P}$ . É possível publicar sua mensagem em todos os dispositivos ou identificadores específicos.

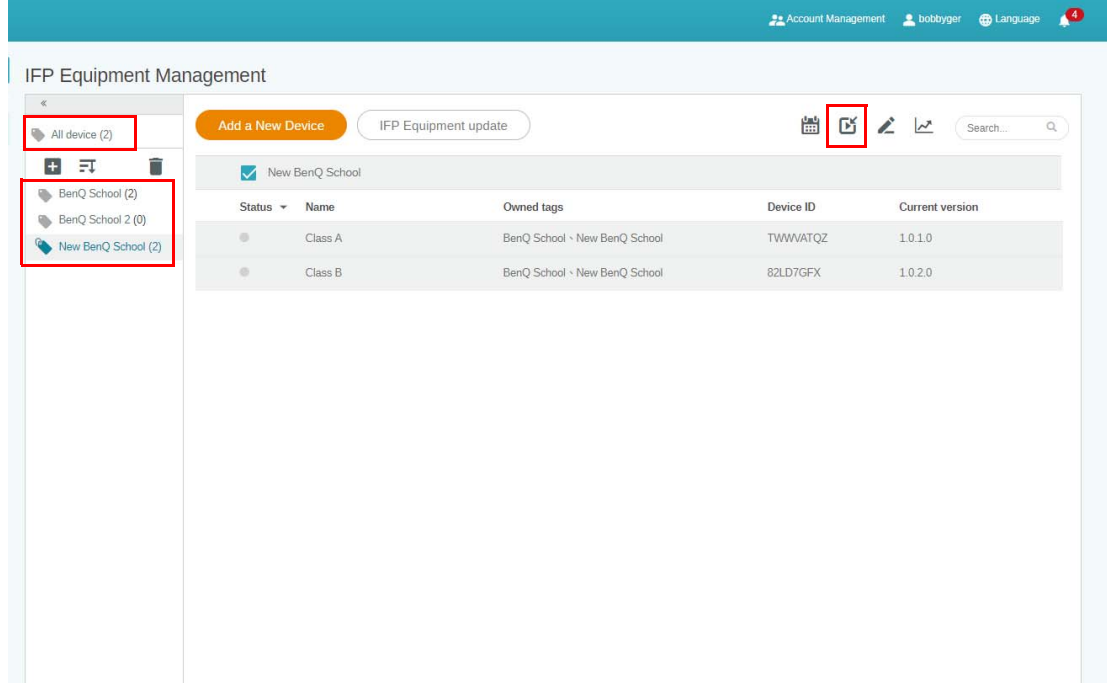

2. É possível editar o conteúdo preenchendo os seguintes campos.

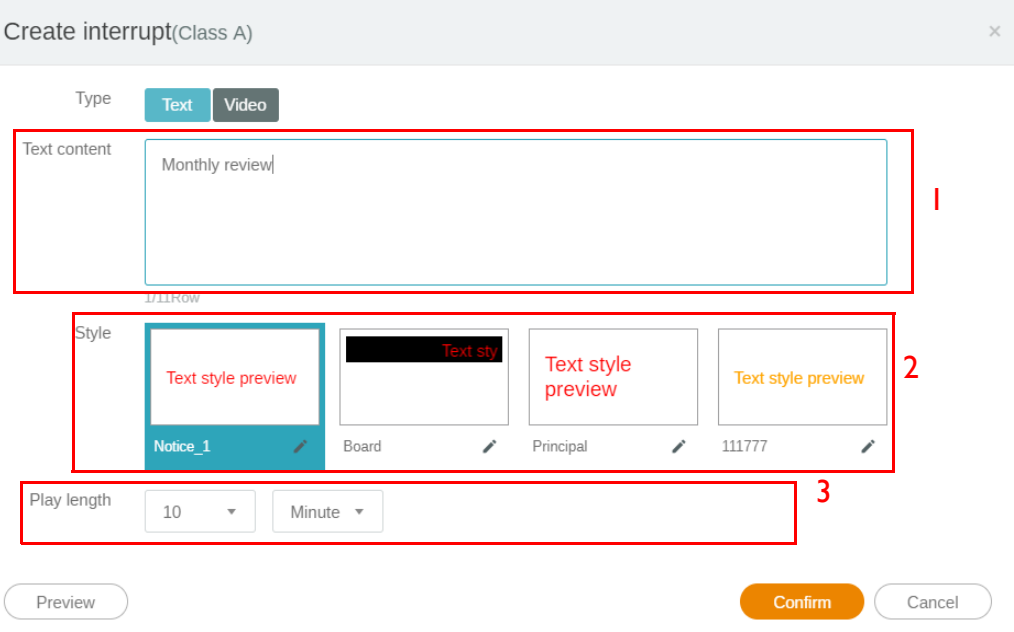

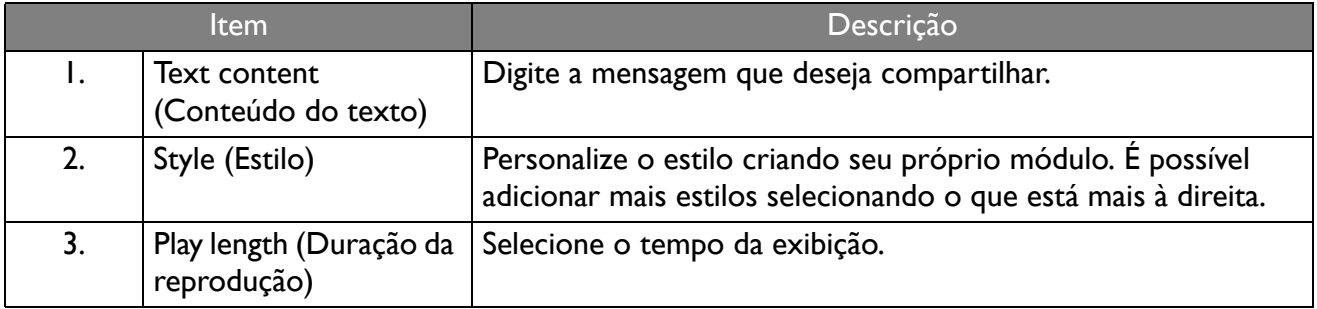

3. É possível criar seu próprio módulo escolhendo o tipo e selecionando a configuração do estilo. Clique em **Save (Salvar)** para prosseguir.

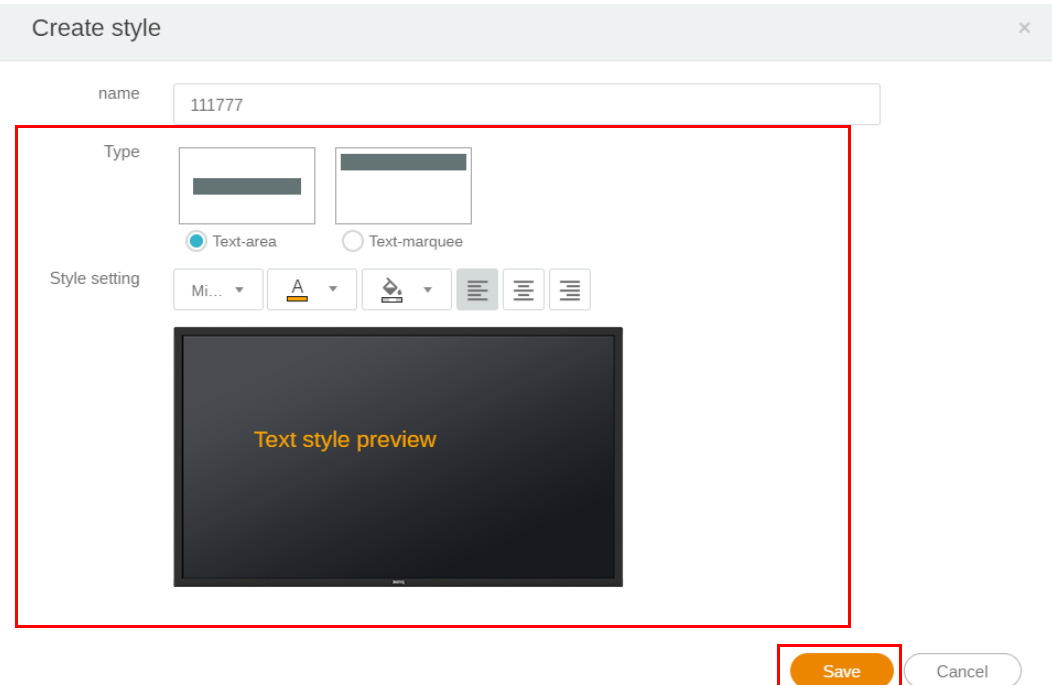

4. Após todas as configurações, clique em **Confirm (Confirmar)**. Você encontrará a mensagem interrompida no IFP.

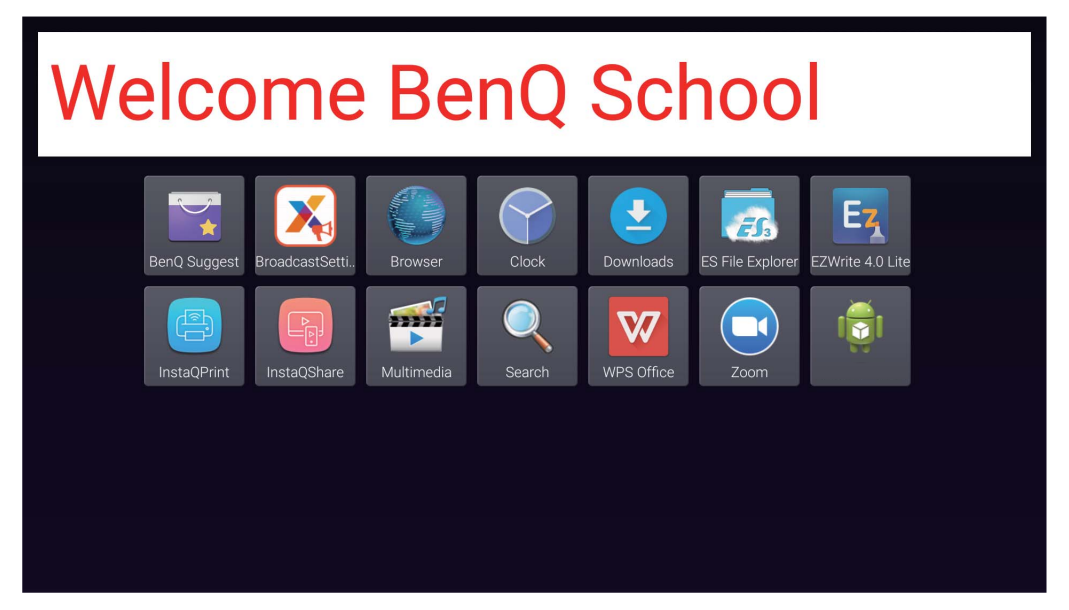

5. É possível fechar a transmissão tocando na área da mensagem interrompida.

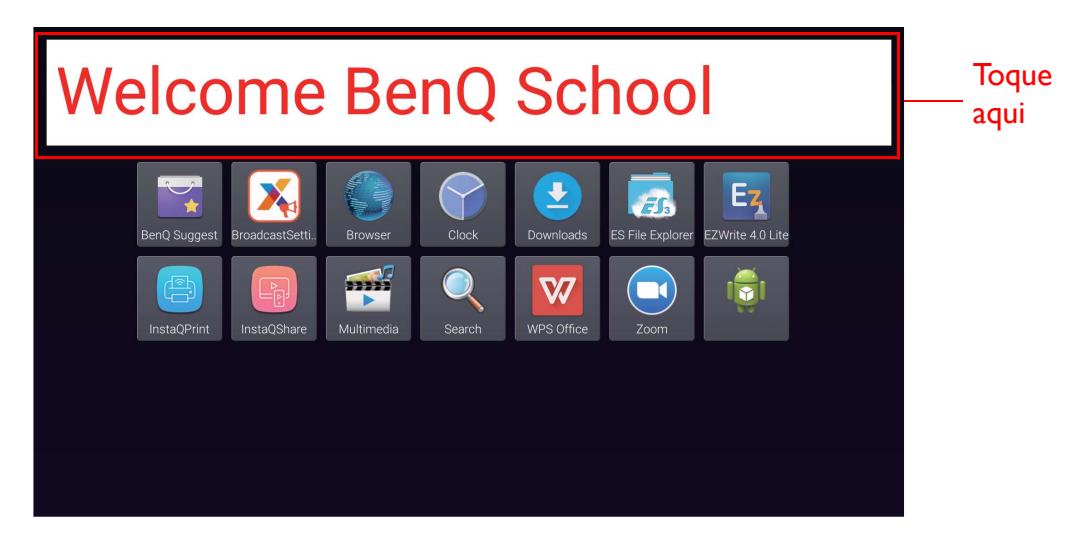

6. Uma mensagem aparecerá. Clique em **Confirm (Confirmar)** para fechar a transmissão.

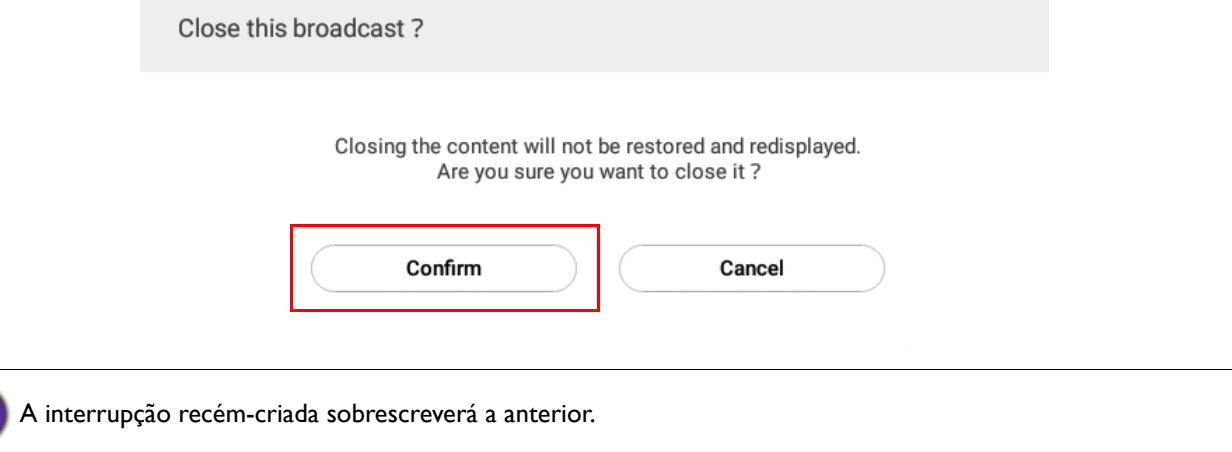

## <span id="page-26-0"></span>Gerenciamento da programação do IFP (Histórico)

É possível verificar e editar o histórico da transmissão selecionando **IFP Schedule Management (Gerenciamento da programação do IFP)**.

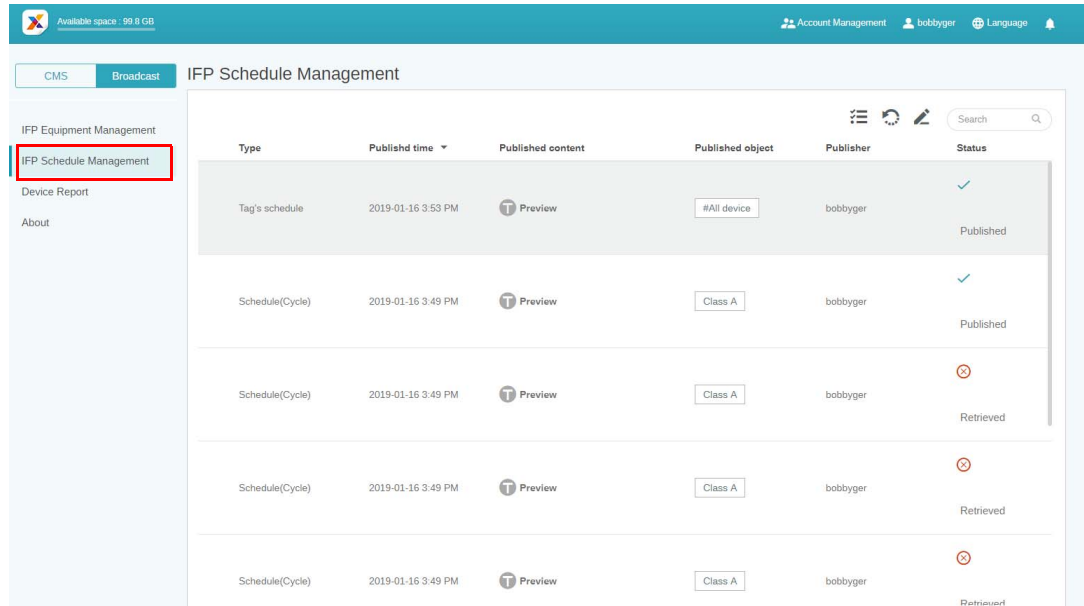

1. Selecione o tipo (programação ou interrupção) que deseja verificar. É possível recuperar ou editar o item selecionado.

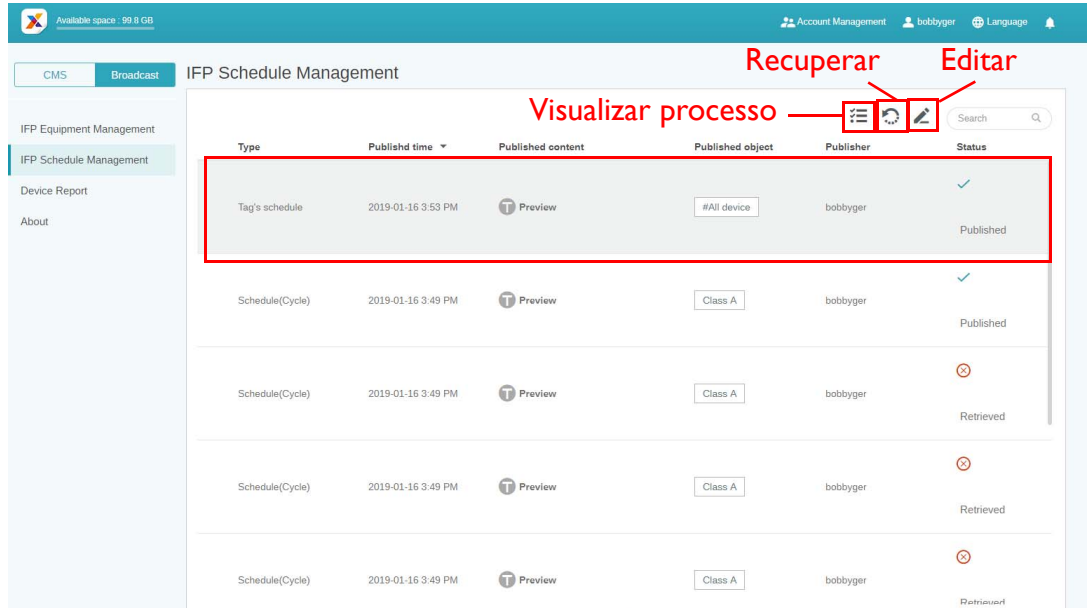

2. Após clicar em , você verá uma advertência em uma janela pop-up. Clique em **Confirm (Confirmar)** se desejar recuperar a programação ou a interrupção.

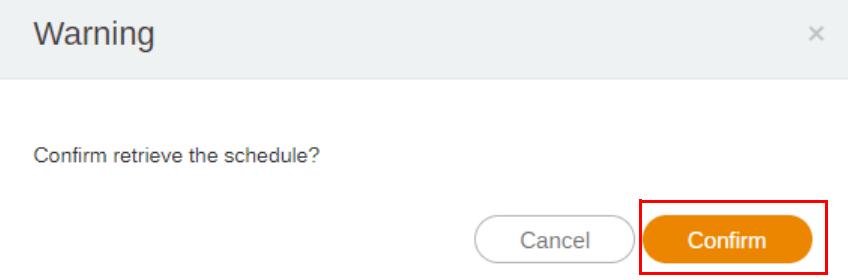

3. Após clicar em **1998**, você verá uma janela de edição. Clique em **Confirm (Confirmar)** depois de ajustar toda a edição.

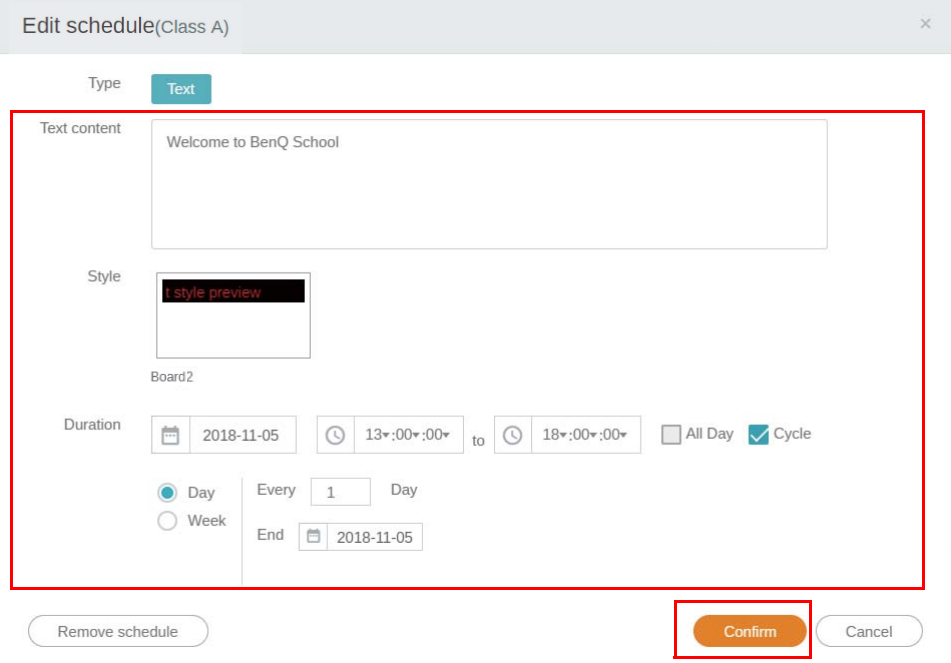

4. Se quiser excluir uma programação ou interrupção, você também pode clicar no botão Remover.

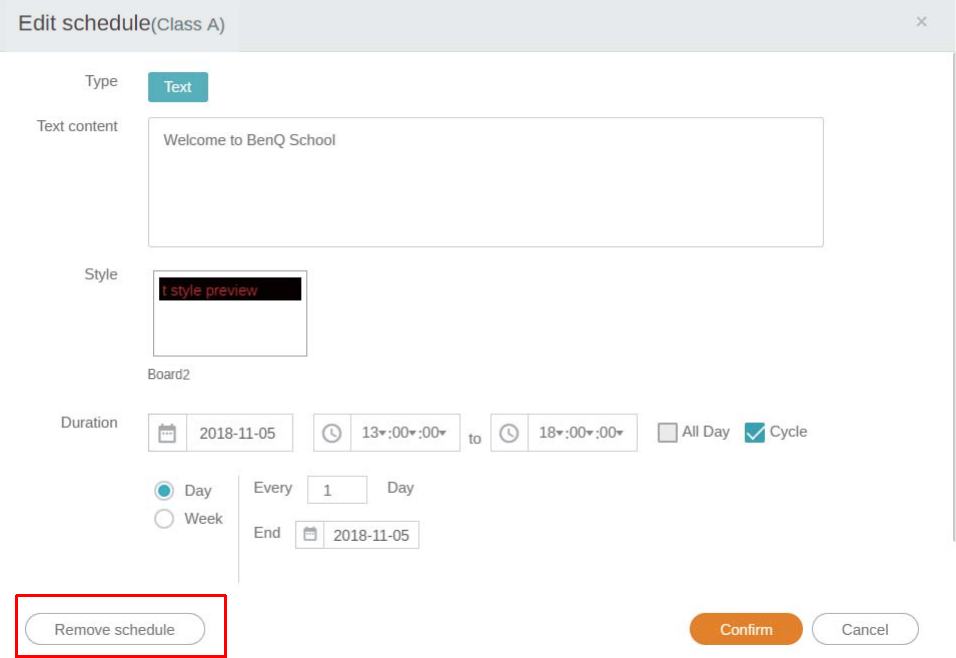

5. Você verá uma mensagem em uma janela pop-up. Clique em **Confirm (Confirmar)** se desejar remover a programação ou a interrupção.

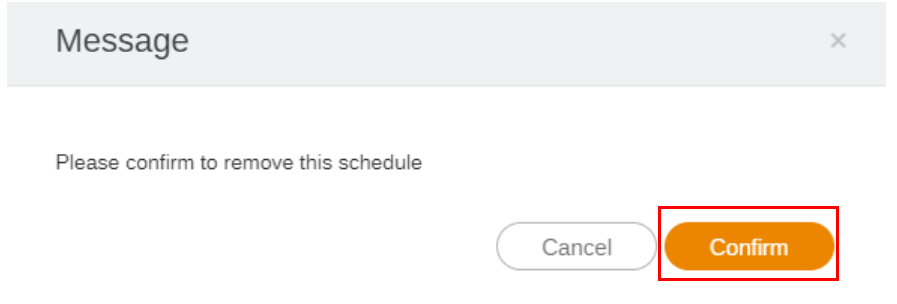

## <span id="page-28-0"></span>Relatório do dispositivo

- 1. Para acessar o relatório de atividade dos dispositivos, clique em **Device Report (Relatório do dispositivo)**.
- 2. Escolha **Tag / Equipment (Identificador / Equipamento)** e **Date range (Intervalo de datas)**, em seguida clique em **Exportar relatório**.

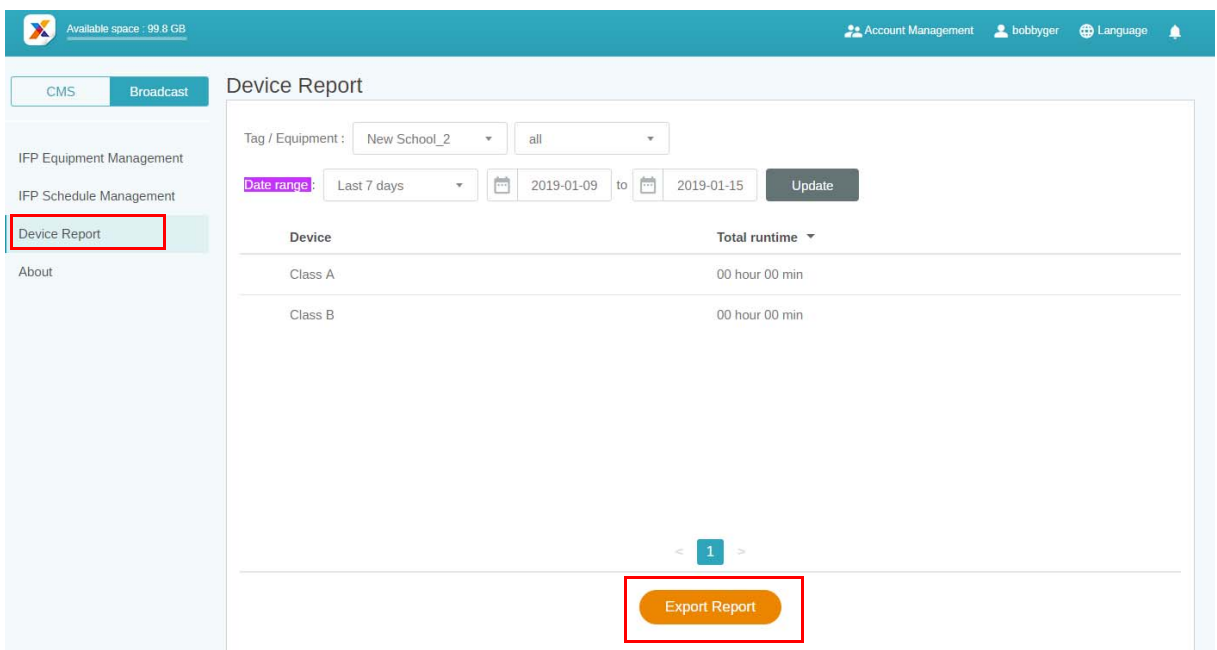

- 3. O relatório é exportado como um arquivo csv. É possível abri-lo com o Microsoft Excel.
- 4. Também é possível exportar o relatório clicando-se em  $\mathcal{A}$ .

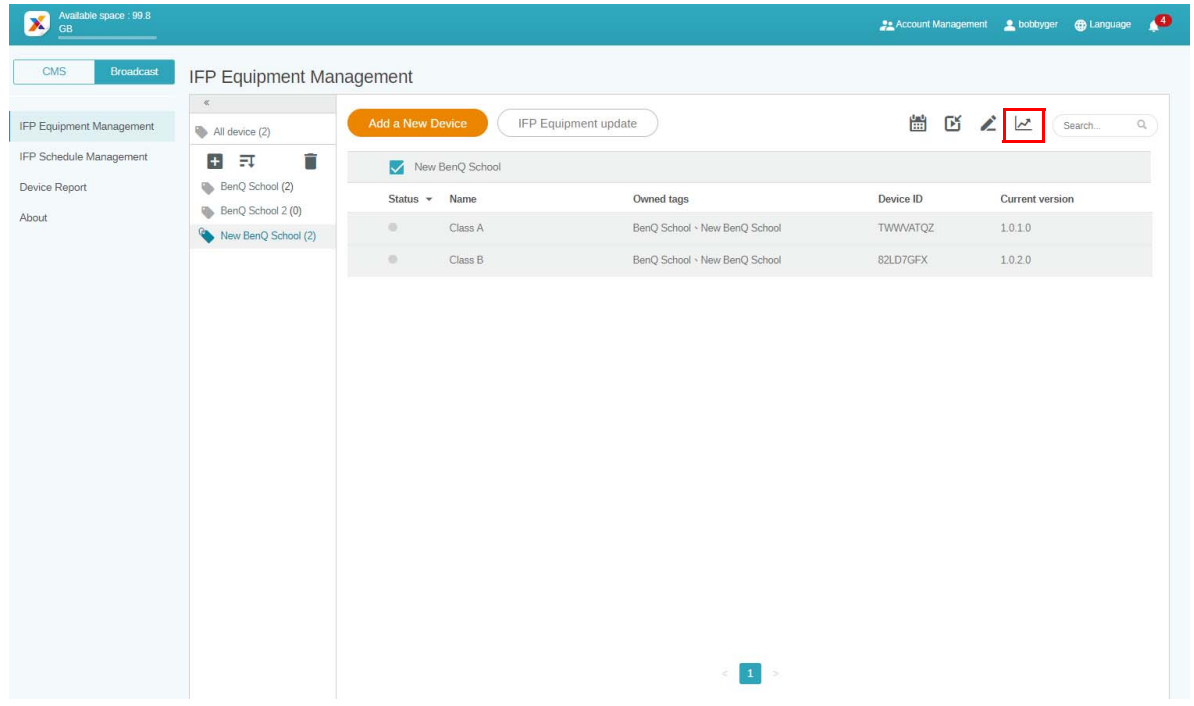